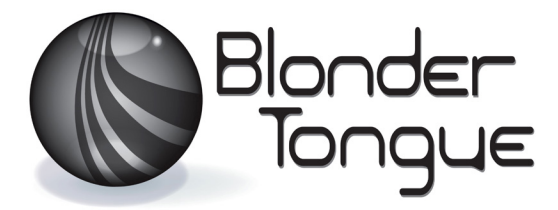

### SOLUTIONS FOR ALL YOUR APPLICATIONS

**Stock No. Stock No. 6280 6280 USER MANUAL USER MANUAL**

# 8VSB/QAM Transcoder

AQT8 IP

8x8VSB/QAM to IP

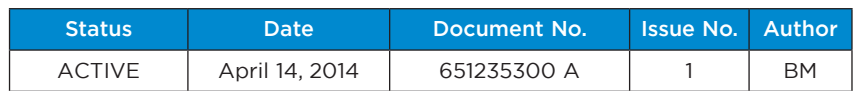

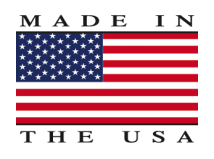

# 800-523-6049 www.blondertongue.com

©2014 Blonder Tongue Laboratories, Inc. All rights reserved. Specifications are subject to change without notice. Trademarks are the property of their respective owner.

#### **2 AQT8** User Manual

We recommend that you write the following information in the spaces provided below.

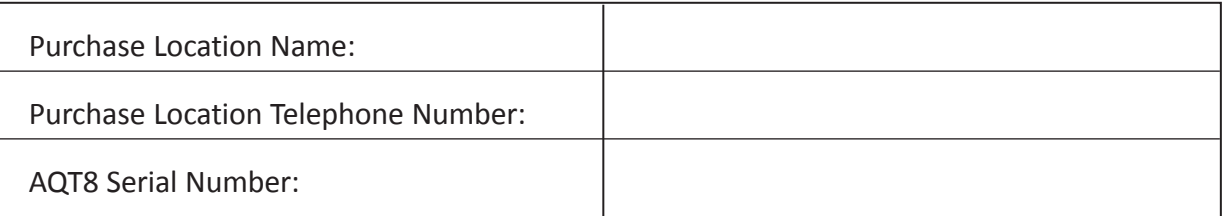

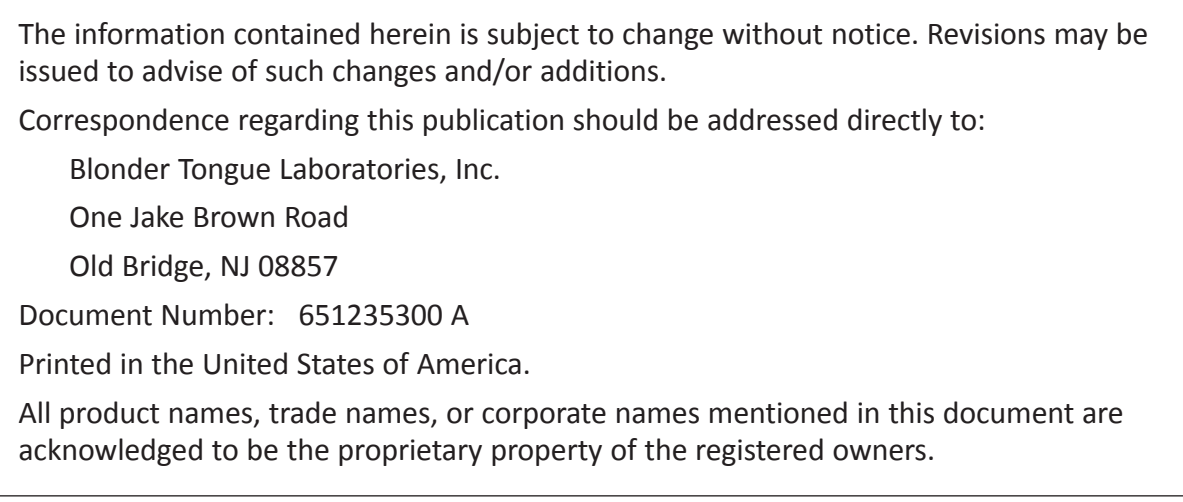

This product incorporates copyright protection technology that is protected by U.S. patents and other intellectual property rights. Reverse engineering or disassembly is prohibited.

# **Table of Contents**

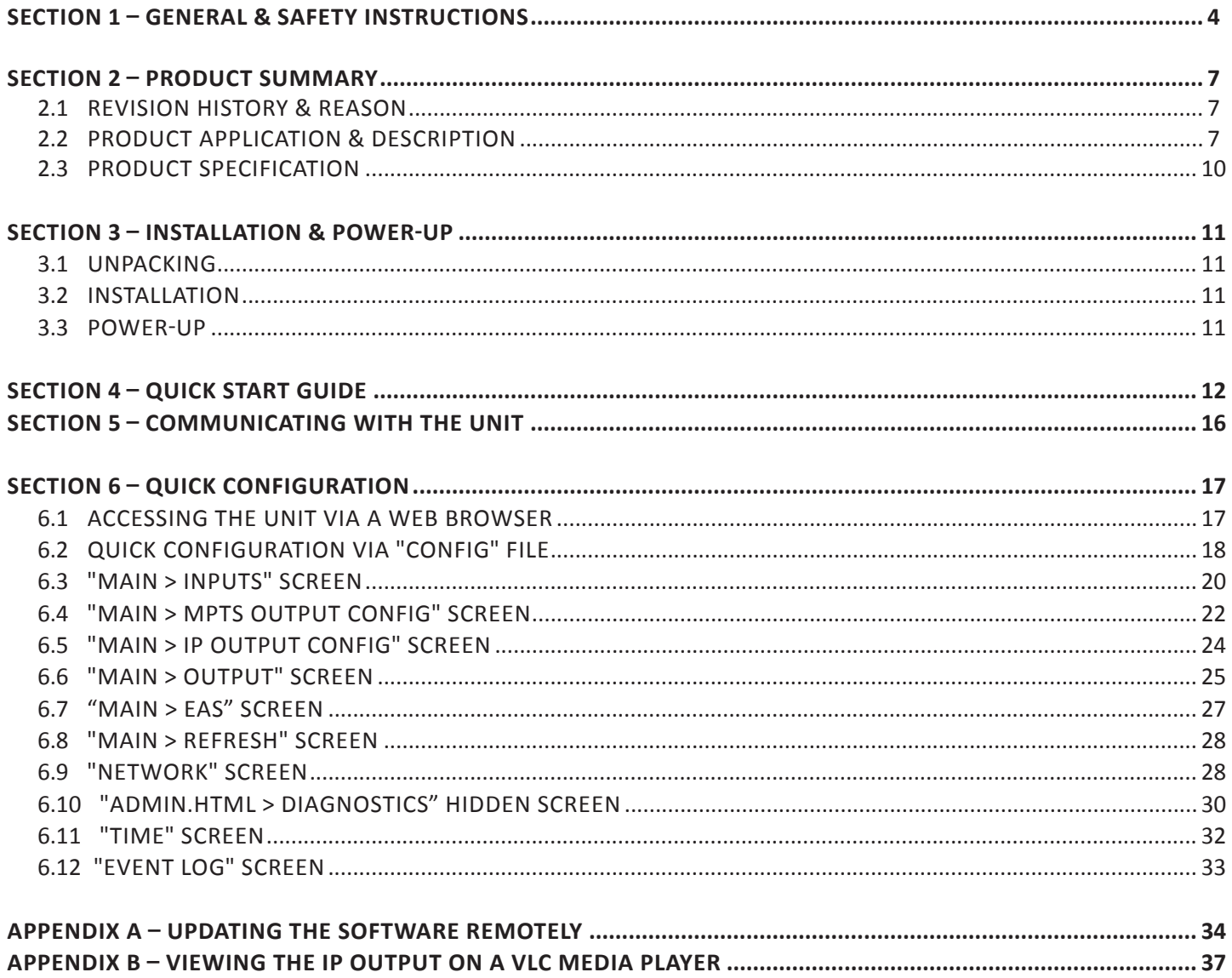

### **Section 1 — General & Safety Instructions**

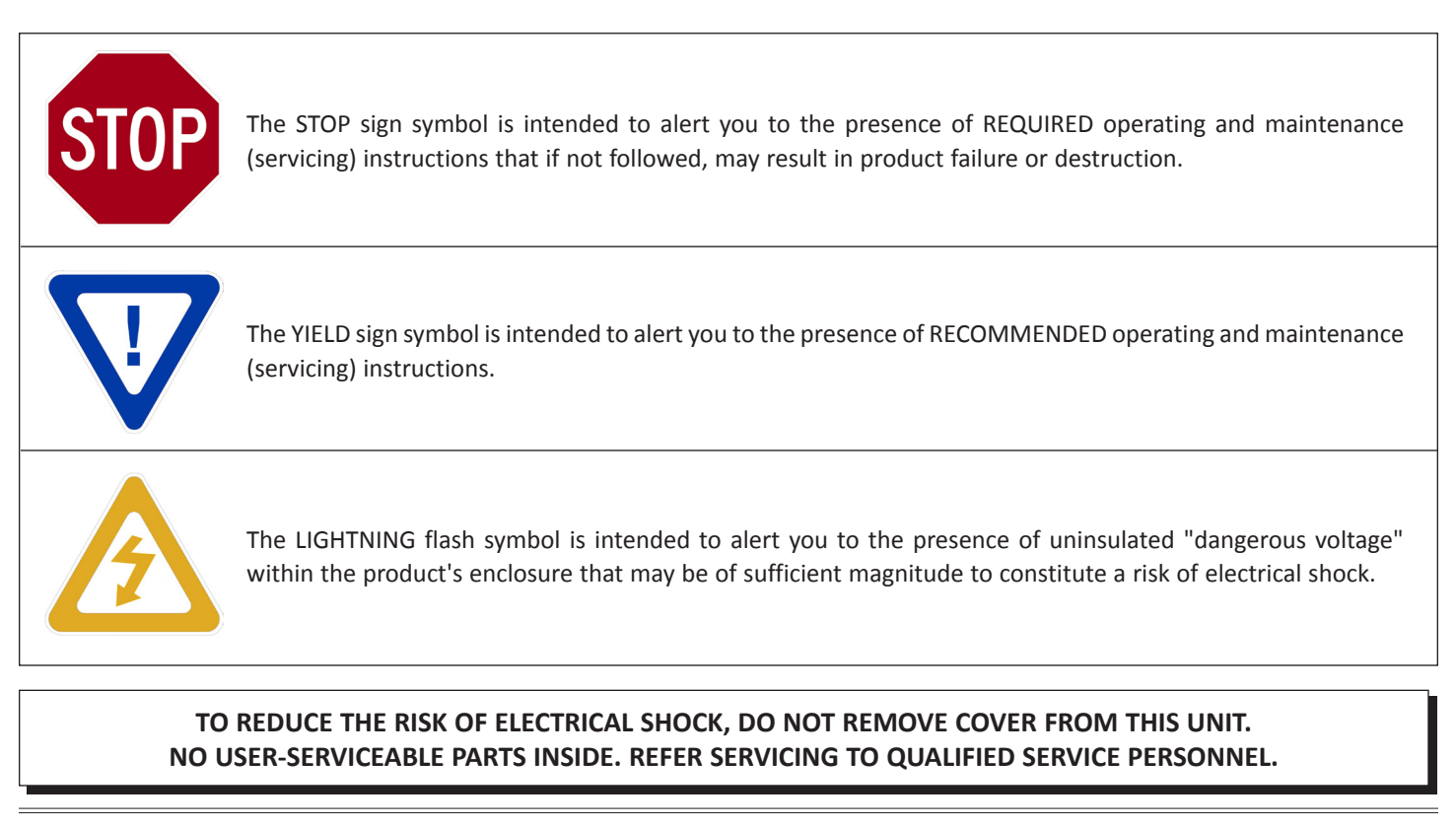

**WARNING: TO PREVENT FIRE OR SHOCK HAZARD, DO NOT EXPOSE THIS UNIT TO RAIN OR MOISTURE**

### **NOTE TO CATV SYSTEM INSTALLER**

**This reminder is provided to call the CATV System Installer's attention to Article 820-40 of the NEC that provides guidelines for proper grounding and, in particular, specifies that the cable ground shall be connected to the grounding system of the building, as close to the point of cable entry as practical.**

### **Safety Instructions**

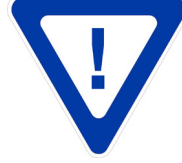

#### **YOU SHOULD ALWAYS FOLLOW THESE INSTRUCTIONS TO HELP ENSURE AGAINST INJURY TO YOURSELF AND DAMAGE TO YOUR EQUIPMENT.**

Read all safety and operating instructions before you operate the unit.

Retain all safety and operating instructions for future reference.

Heed all warnings on the unit and in the safety and operating instructions.

Follow all installation, operating, and use instructions.

Unplug the unit from the AC power outlet before cleaning. Use only a damp cloth for cleaning the exterior of the unit.

Do not use accessories or attachments not recommended by Blonder Tongue, as they may cause hazards, and will void the warranty.

Do not operate the unit in high-humidity areas, or expose it to water or moisture.

 Do not place the unit on an unstable cart, stand, tripod, bracket, or table. The unit may fall, causing serious personal injury and damage to the unit. Install the unit only in a mounting rack designed for 19" rack-mounted equipment.

#### **Safety Instructions - continued**

 Do not block or cover slots and openings in the unit. These are provided for ventilation and protection from overheating. Never place the unit near or over a radiator or heat register. Do not place the unit in an enclosure such as a cabinet without proper ventilation. Do not mount equipment in the rack space directly above or below the unit.

 Operate the unit using only the type of power source indicated on the marking label. Unplug the unit power cord by gripping the plug, not the cord.

 The unit is equipped with a three-wire ground-type plug. This plug will fit only into a ground-type power outlet. If you are unable to insert the plug into the outlet, contact an electrician to replace the outlet. Do not defeat the safety purpose of the ground-type plug.

 Route power supply cords so that they are not likely to be walked on or pinched by items placed upon or against them. Pay particular attention to cords at plugs, convenience receptacles, and the point where they exit from the unit.

 Be sure that the outdoor components of the antenna system are grounded in accordance with local, federal, and National Electrical Code (NEC) requirements. Pay special attention to NEC Sections 810 and 820. See the example shown in the following diagram:

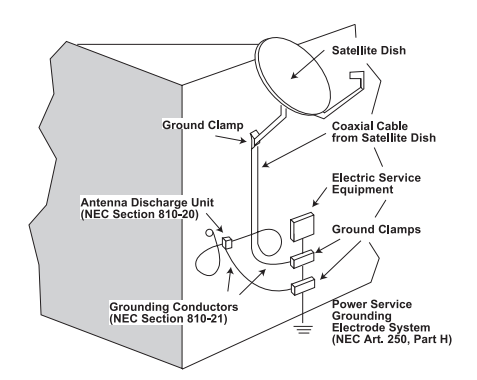

We strongly recommend using an outlet that contains surge suppression or ground fault protection. For added protection during a lightning storm, or when the unit is left unattended and unused for long periods of time, unplug it from the wall outlet and disconnect the lines between the unit and the antenna. This will prevent damage caused by lightning or power line surges.

Do not locate the antenna near overhead power lines or other electric light or power circuits, or where it can fall into such power lines or circuits. When installing the antenna, take extreme care to avoid touching such power lines or circuits, as contact with them can be fatal.

Do not overload wall outlets or extension cords, as this can result in a risk of fire or electrical shock.

Never insert objects of any kind into the unit through openings, as the objects may touch dangerous voltage points or short out parts. This could cause fire or electrical shock.

Do not attempt to service the unit yourself, as opening or removing covers may expose you to dangerous voltage and will void the warranty. Refer all servicing to authorized service personnel.

Unplug the unit from the wall outlet and refer servicing to authorized service personnel whenever the following occurs:

The power supply cord or plug is damaged;

Liquid has been spilled, or objects have fallen into the unit;

The unit has been exposed to rain or water;

The unit has been dropped or the chassis has been damaged;

The unit exhibits a distinct change in performance.

When replacement parts are required, ensure that the service technician uses replacement parts specified by Blonder Tongue. Unauthorized substitutions may damage the unit or cause electrical shock or fire, and will void the warranty.

Upon completion of any service or repair to the unit, ask the service technician to perform safety checks to ensure that the unit is in proper operating condition.

#### **Returning Product for Repair (or Credit)**

**A Return Material Authorization (RMA) Number is required on all products returned to Blonder Tongue**, **regardless if the product is being returned for repair or credit.** Before returning product, please contact the Blonder Tongue Service Department at 1-800-523-6049, Ext. 4256 or visit our website: **www.blondertongue.com** for further information.

#### **6 AQT8**

User Manual

**[This page is intentionally left blank]**

### **Section 2 — Product Summary**

#### **2.1 Revision History & Reason**

This is the first issue of this Instruction Manual.

#### **2.2 Product Application & Description**

#### **Application:**

The AQT8-IP is designed for 8VSB/QAM channel processing applications providing streaming data across 8 IP addresses.

The unit accepts 8 RF inputs. Each RF input can contain up to 20 unencrypted programs.

The IP output can support up to 20 program streams selected from the RF inputs. Both SPTS and MPTS modes are supported. Each program can consist of 1 video & 3 audio elementary streams.

The AQT8 supports EAS program switching. All IP programs switch to the EAS program when the EAS trigger is activated.

#### **Features:**

- Accepts 8 RF inputs in 8VSB/QAM format.
- Supports up to 20 programs on each input and 20 programs (total) on the 8 IP outputs.
- An IP output can be sent to the front panel ASI for in-service monitoring of a selected output.
- PSIP manipulation for SPTS
- Performs IP network de-jitter, PCR (Program Clock Reference) replacement, null packet insertion and deletion.
- Supports RTP/UDP protocols
- Supports ARP, IGMPv2, and ICMP protocols
- Supports EAS switching-based on contact closure trigger
- Provides comprehensive GUI-based monitoring and control via standard Web Browsers.

User Manual

#### **Description:**

Following are pictures of the front and rear of the unit:

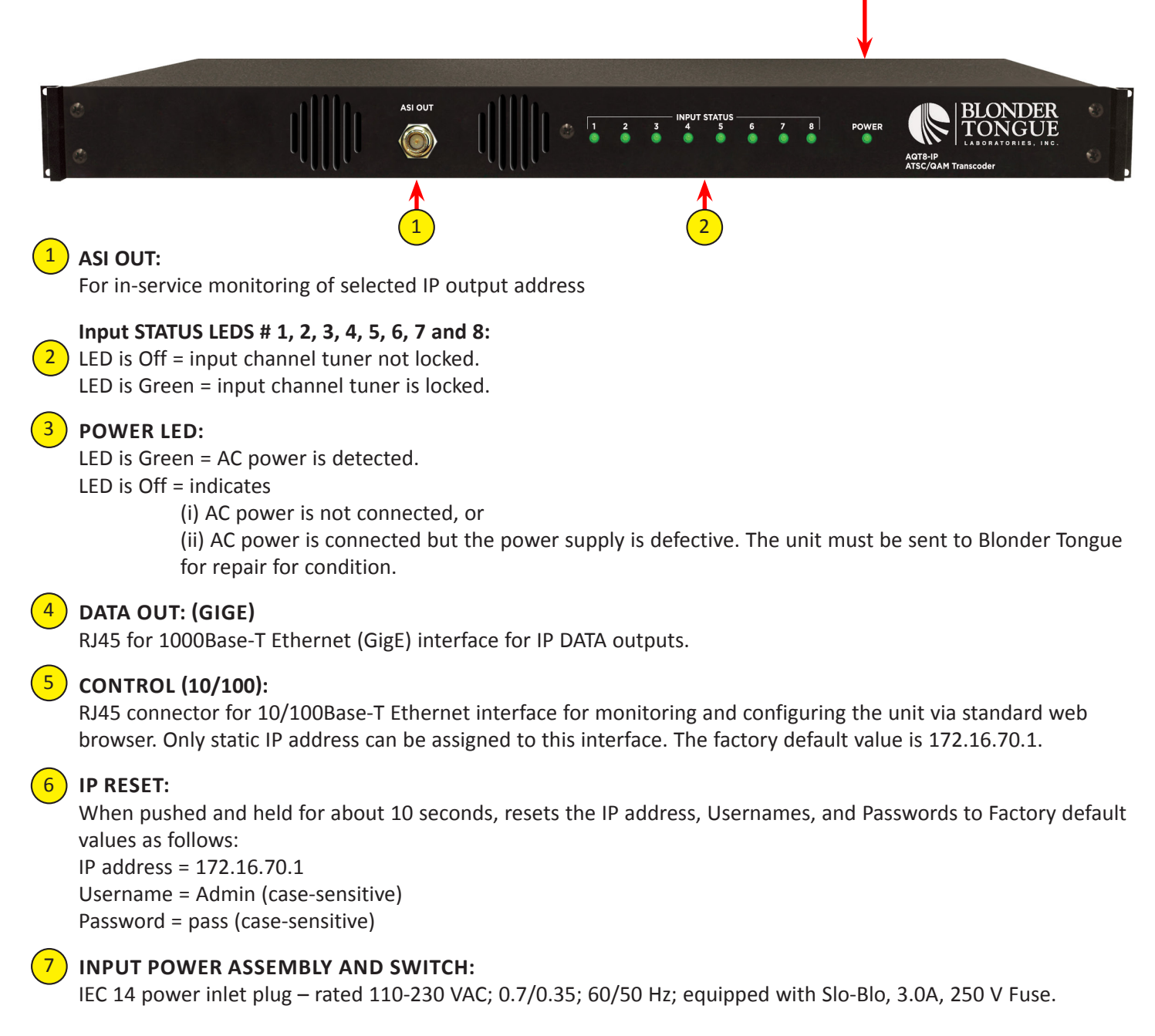

3

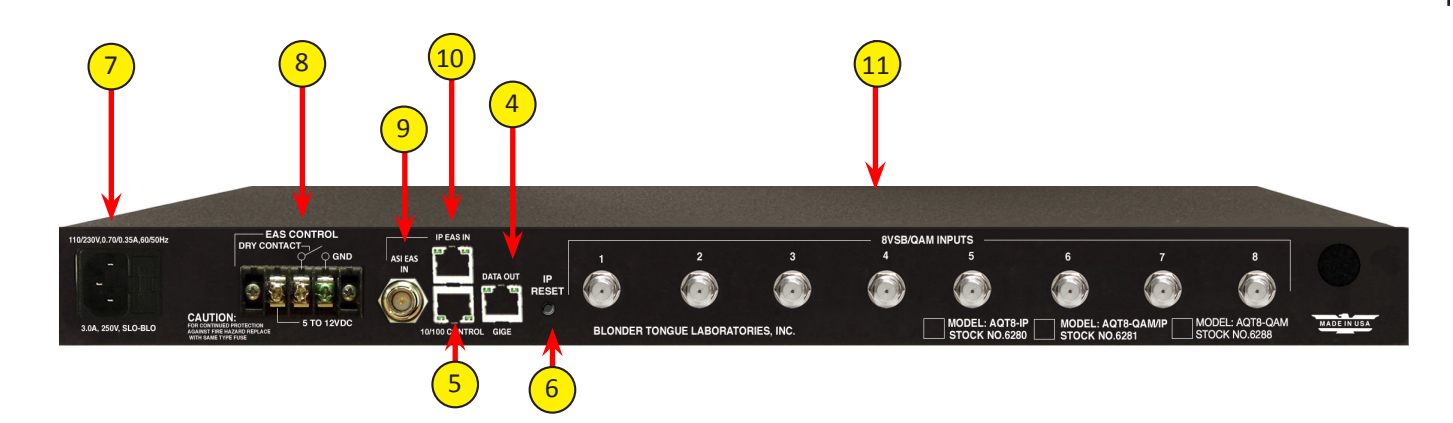

### **EAS TRIGGER CONTACTS:**

Terminal strip to activate the EAS messaging feature in one of two the following ways:

a) 5-12 VDC between terminals 1 & 3 shown below

b) Dry Contact between terminals 2 & 3 shown below

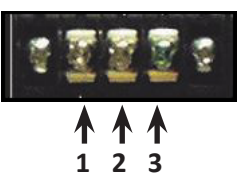

**NOTE:** This feature activate EAS and override all the input programs (whether Component or Composite) with the EAS INPUT (see  $\left(9\right)$  and  $\left(10\right)$  below for details). The EAS program substituion is for IP outputs only.

**EAS ASI IN:** SPTS EAS input stream.

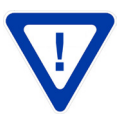

9

8

**EAS ASI or IP inputs should be SD with a transport rate of 3 Mbps max. Higher data rates can be used with a lower number of output programs as to not exceed the maximum allowable bit rate on the QAM output channel.** 

**EAS 10/100 IP EAS INPUT FOR FUTURE USE:** 10 SPTS EAS IP input.

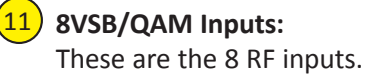

User Manual

### **2.3 Product Specification**

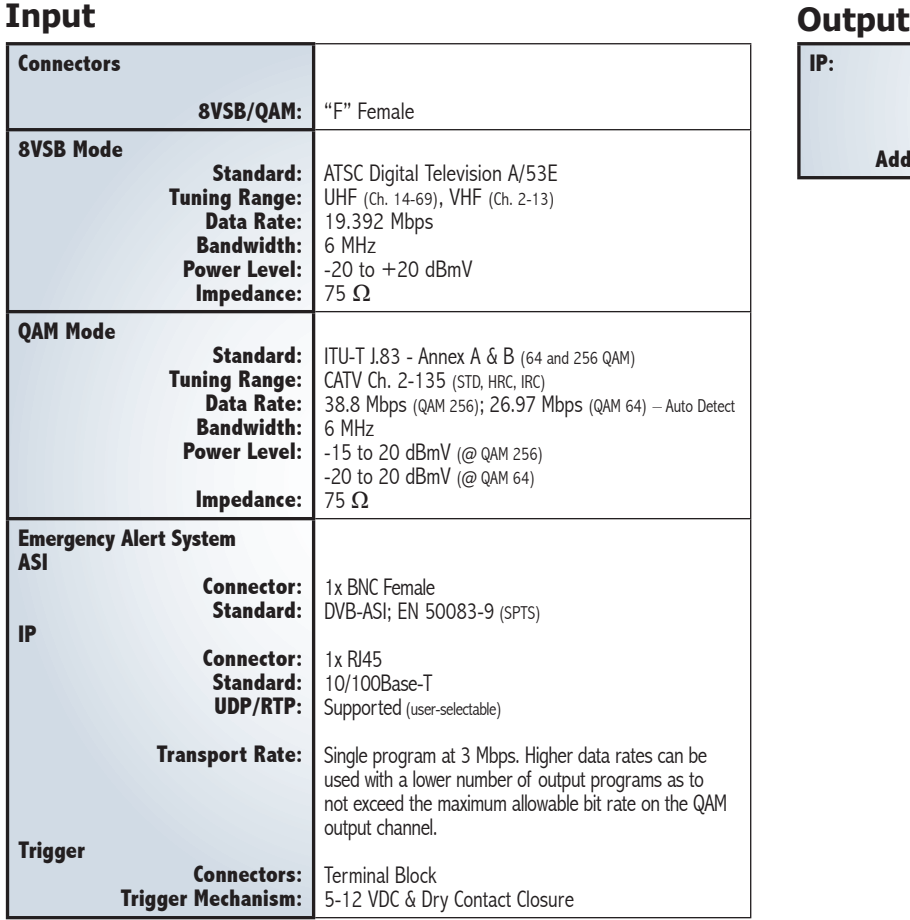

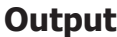

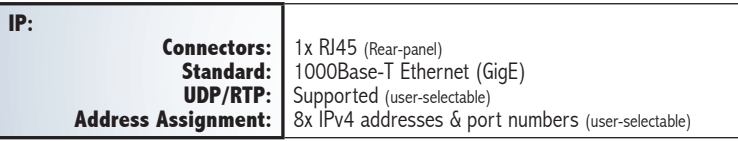

### **General**

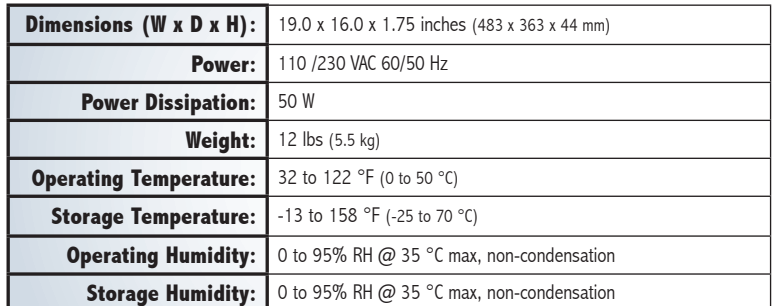

## **Alarms/Monitoring/Control**

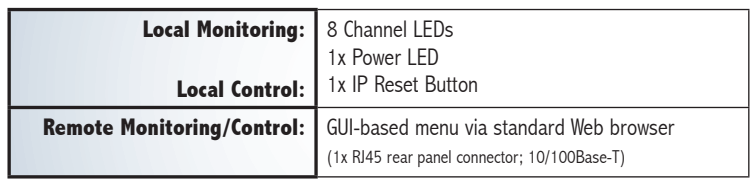

### **Section 3 – Installation & Power-up**

#### **3.1 Unpacking**

You will find the following items in the box:

- AQT8 (QTY=1)
- Power Cord with IEC C13 line socket and 3-pin Type B NEMA 5 plug (QTY=1)
- Blonder Tongue part# 741021800 containing Ethernet cross cable (QTY=1; see Section 5 for details)

#### **3.2 Installation**

The AQT8 is designed to be installed in a standard 19-inch (483 mm) rack (EIA 310-D, IEC 60297, and DIN 41494 SC48D). To install the unit, secure the unit's front panel to the rack by inserting four (4) machine screws, with cup washers, through the four (4) mounting holes in the front panel.

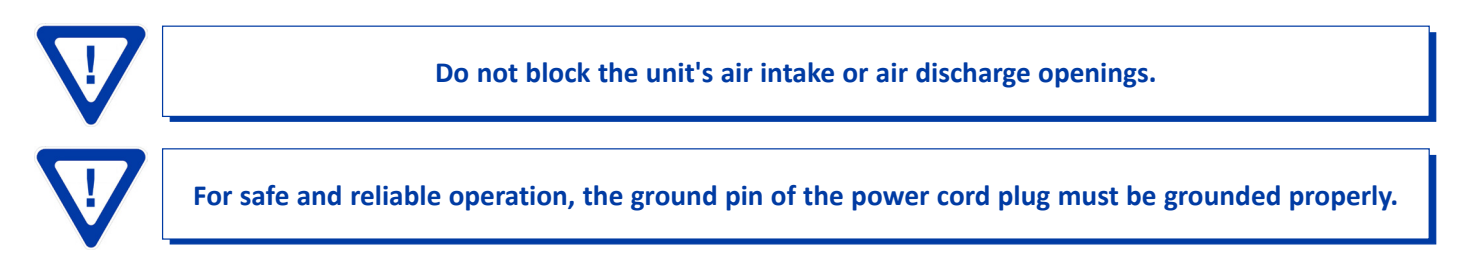

#### **3.3 Power-up**

To power up the unit, connect the line cord to a rear silk screen 110/230 VAC – 60/50 Hz outlet. Please note that the power inlet plug is also equipped with a fuse-holder and fuse (SLO-BLO, 3.0 Amp, 250V).

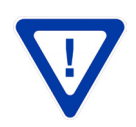

**AQT8 and the GigE Switch are considered as elements of an integrated solution. When a power cycle or re-boot is deemed necessary for one element, it may be necessary to power cycle one or all of the other elements as well.**

### **Section 4 - Quick Start Guide**

#### **Step 1: Connect the Inputs**

Up to 8 terrestrial or clear QAM inputs via an 8-Way Splitter are connected to the 8VSB/QAM Inputs.

Connect computer #1 with a web browser to the 10/100 CONTROL port directly using the supplied cross-over cable.

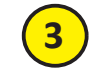

**4**

**1**

**2**

Connect computer #2 with an installed media player (VLC player or equivalent) through a GigE switch and then to the Data Out port on the unit.

Connect the power cord to the AQT8.

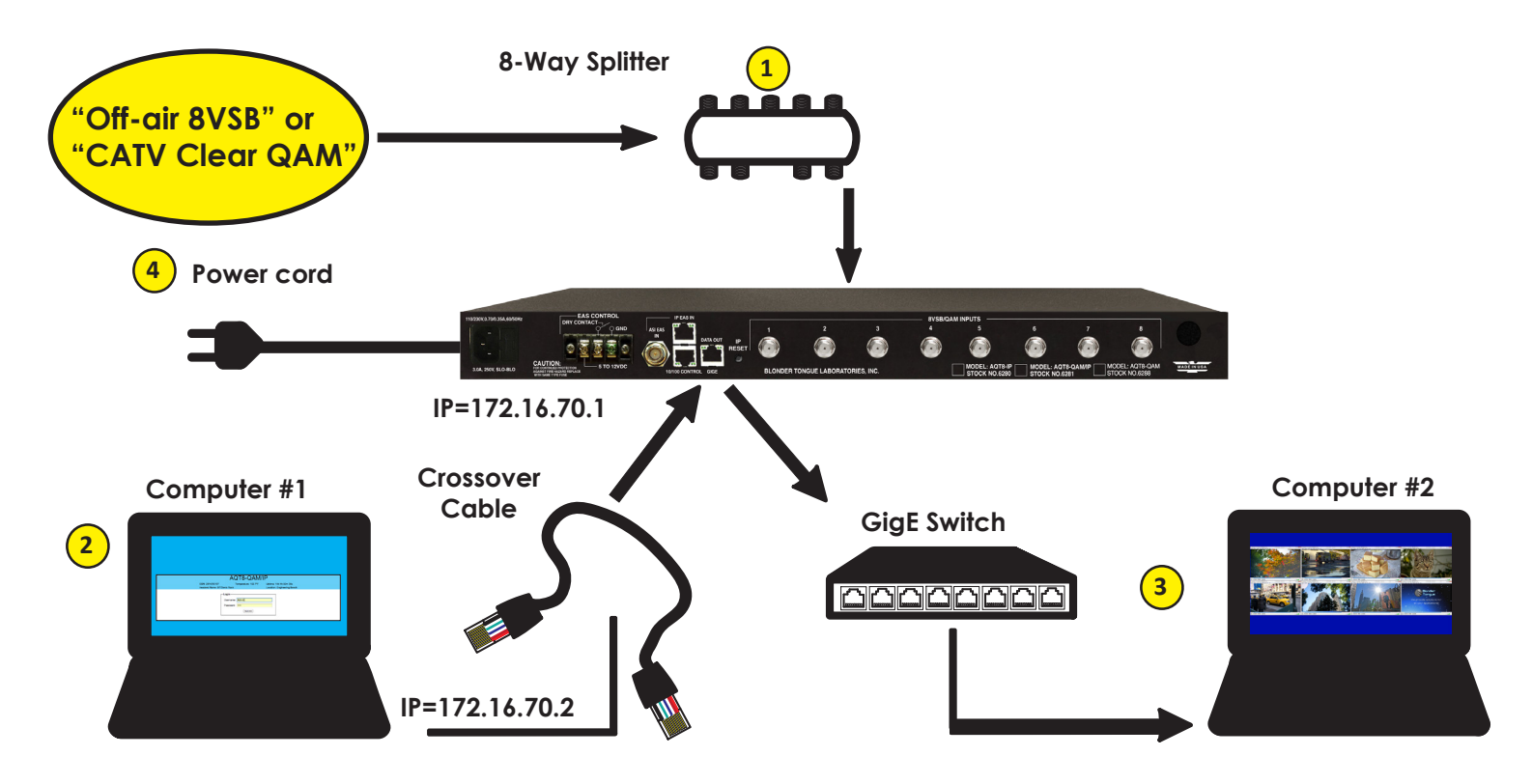

#### **Step 2: Login**

- **Assign 172.16.70.2 as the static IP address for computer #1.**
- **Enter 172.16.70.1 into your Browser to access the AQT8.**
- **Logon with Username: Admin and the password is "pass".**

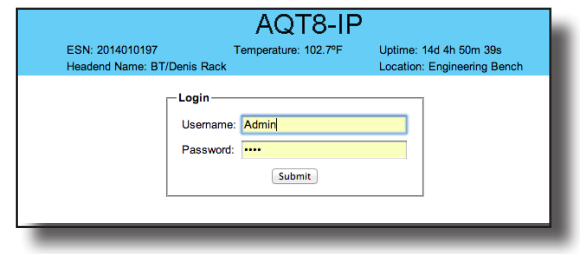

#### **Go to the Input Map page:**

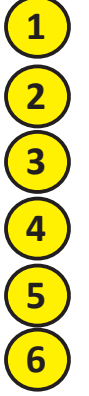

Select Edit at the top of the IP Output – Input table.

Change the input selection pull down to ALL.

Select Modulation mode. Default is 8VSB. For clear-QAM inputs select "Auto QAM".

Network

Select desired channel input frequency.

Repeat mode and input settings for all inputs.

Main

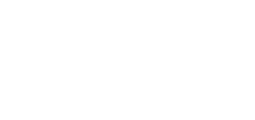

Press Save.

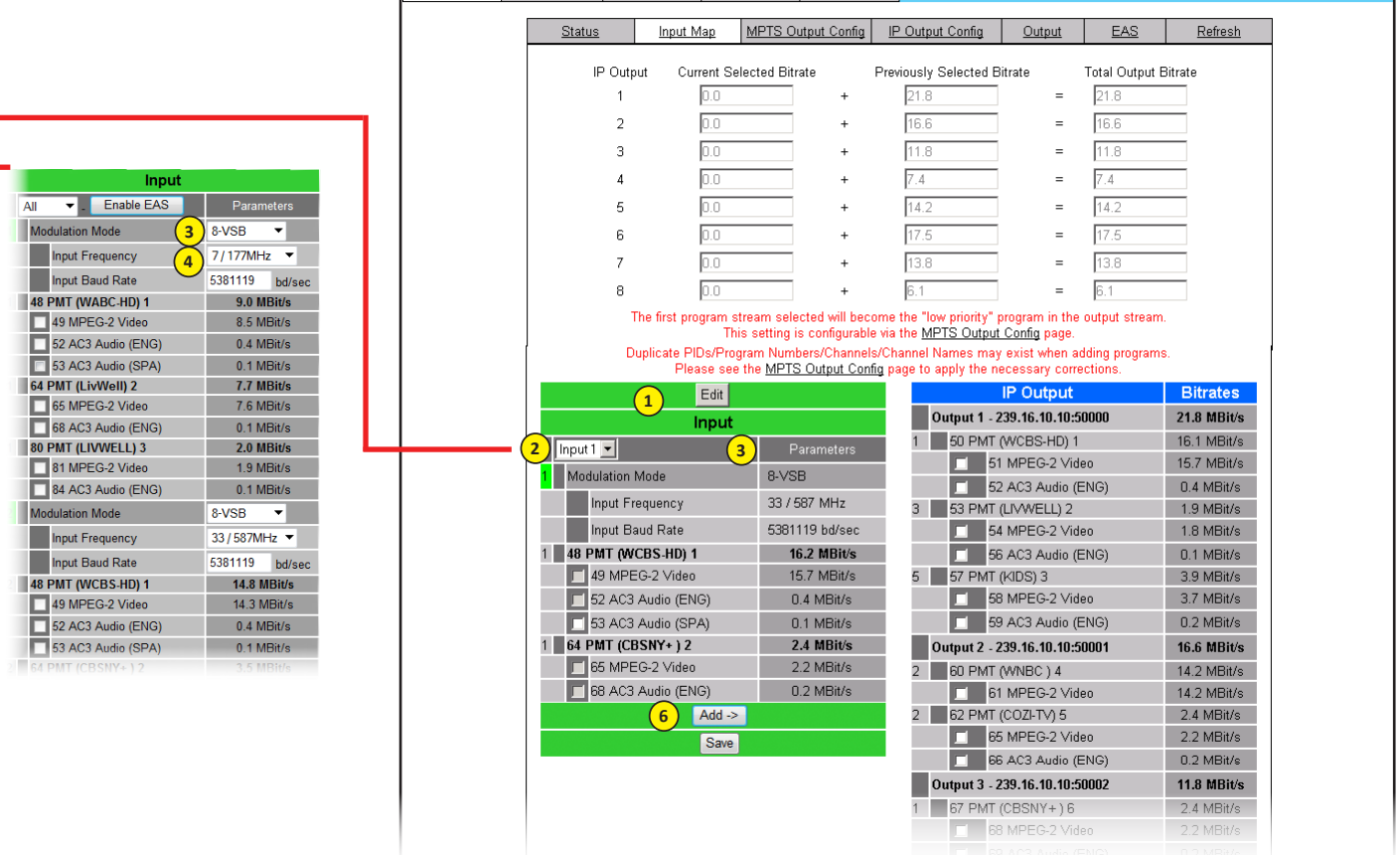

ESN: 2014030456

Headend Name: BT

Event Log

Time

AQT8-IP

Uptime: Od 6h 40m 40s

Location: ENG'G

Temperature: 95.8°F

Logout

**Verify the front panel LED lights are green for each input.**

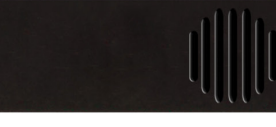

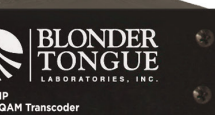

#### **Go to the Status page:**

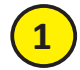

**1**

**2**

**3**

**4**

>22 dB SNR for 8VSB; >33 dB for QAM 256 (Increase the RF input level as **1** PALA OF SINK TOP 8VSB; PSS OB TOP QAIV required to achieve the desired SNR).

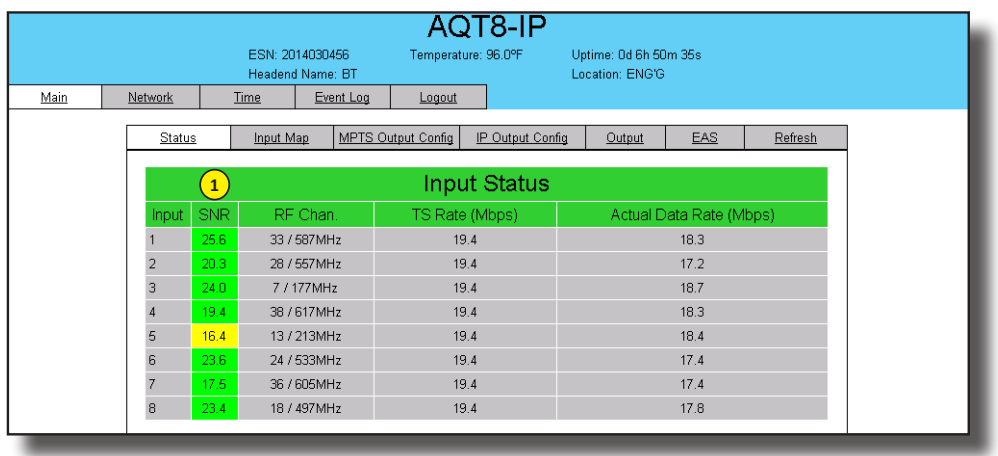

### **Go to the IP Output Config page:**

Configure the IP address/port for each output stream. Coordinate with the IT System Administrator for required IP addresses.

Select the encapsulation RTP/UDP based on the receiving unit's capabilities.

Enable the IP Output.

Click Save.

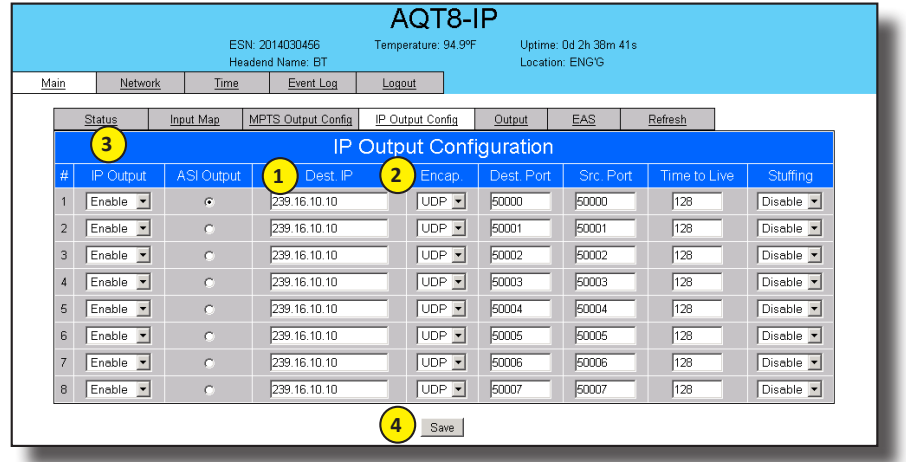

#### **Go back to the Input Map page:**

**1 2 3**

Select the Edit button at the top of the Input table.

Put check marks next to desired programming.

Select the output and click Add.

Repeat for each output program. The unit supports 1 video and 3 audios or each program. Video starts streaming once added to the IP Output table.

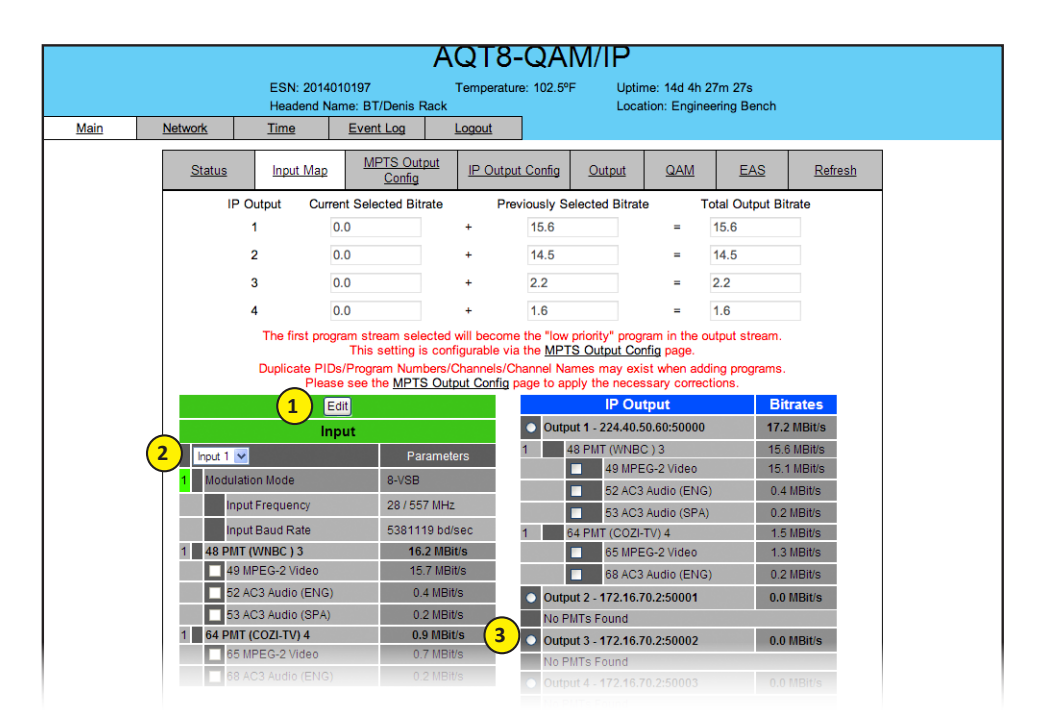

Perform channel scan on TV. (CATV Digital - standard).

Confirm channel output on TV. Note the that TV will display the virtual channel numbers as set by the content provider and not those set in step 6.

Open the media player (VLC or equiv.). Enter IP addresses as as assigned in Step 7 and confirm programs are being streamed.

### **Section 5 – Communicating with the Unit**

Local or remote communication with the unit is only possible through a GUI-based menu via any standard web browser. Before you can communicate with the unit, you must configure the unit's IP address to conform with your existing IP network or LAN. To do so, follow these steps:

- (1) Plug one end of the Ethernet cross cable that is provided in the hardware bag to unit's rear-panel RJ45 interface marked "10/100 Remote Control". Plug the other end of the cable to your computer.
- (2) The factory default IP address of the unit is **172.16.70.1**. To be able to communicate with the unit, you must first change your computer's IP address.

The following steps explain how to do this for a computer with **Windows XP** operating software:

- (a) On your computer, open the "Control Panel"
- (b) Double-click on "Network Connections"
- (c) Right-click on the "Local Area Connection", and then click on the "properties".
- (d) A dialog box entitled "Local Area Connection Properties" will appear. In this box, double-click on the "Internet Protocol (TCP/IP)".
- (e) A dialog box entitled "Internet Protocol (TCP/IP) Properties" will appear. Select the "Use the following IP address" option and enter the following addresses:

#### **IP address: 172.16.70.2**

#### **Subnet mask: 255.255.255.0**

No need to enter a value for the Default Gateway.

Click OK to close the dialog box. Now your computer is ready to communicate with the unit.

**- OR -**

The following steps explain how to do this for a computer with **Windows 7** operating software:

- (a) On your computer, open the "Control Panel"
- (b) Click on "Network and Internet"
- (c) Click on the "View network status and tasks"
- (d) Click on "Change Adapter Settings" on left hand side of the window
- (e) Right-click on the "Local Area Connection", and then click on the "properties".
- (f) A dialog box entitled "Local Area Connection Properties" will appear. In this box, double-click on the "Internet Protocol Version 4 (TCP/IPv4)".
- (g) A dialog box entitled "Internet Protocol Version 4 (TCP/IPv4) Properties" will appear. Select the "Use the following IP address" option and enter the following addresses:

#### **IP address: 172.16.70.2**

#### **Subnet mask: 255.255.255.0**

No need to enter a value for the Default Gateway.

Click OK to close the dialog box. Now your computer is ready to communicate with the unit.

### **6.1 Accessing the Unit via a Web Browser Section 6 – Configuring the Unit**

You must complete the steps described in Section 5 before proceeding as follows:

**(1)** Open a web browser on your computer (Internet Explorer 7 or higher is recommended) and enter the following URL address **(http://172.16.70.1)**. The "Login" Screen (Figure 5.1) will appear.

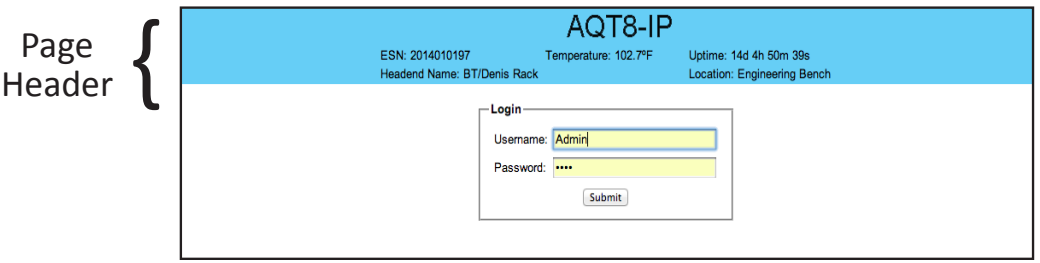

**FIGURE 6.1 – "Login" Screen**

**(2)** Enter the following case-sensitive factory-default Username and Password, and click on the "Submit" button.

**NOTE:** When logged in as Admin, the user has read and write permission. Only one Admin can be logged in at a time. When logged in as Guest, the user has only read permission. Up to four Guests can be logged in simultaneously.

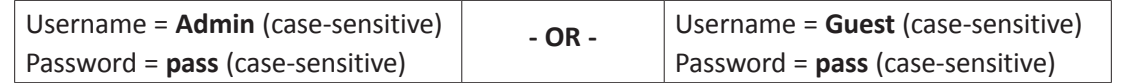

Monitoring and configuration of the unit is achieved via a series of web pages as described in the Sections below. The following read-only information is displayed in a "page header" – in blue color – on top of each web page:

**ESN:** unit's Serial number

**Headend name:** a user-defined field to make identification easier

**Temperature:** temperature of unit's chipset.

**Uptime:** time elapsed since last time the unit was turned on

**Location:** a user-defined field to make identification easier

As shown in Figure 6.2, under the blue "page header" the following Primary tabs will appear:

- Primary tab **"Main"** includes the following sub-tabs: Status, Stream Info (applicable to MPTS Mode only), QAM Config, Diagnostics, Mode, and Refresh.
- Primary tab **"Network"** doesn't include any sub-tab.
- Primary tab **"Time"** doesn't include any sub-tab.
- Primary tab **"Event Log"** doesn't include any sub-tab.
- Primary tab **"Logout"** doesn't include any sub-tab.

Each Primary and sub-tab is described in the subsequent Sections.

User Manual

### **6.2 "Main > Status" Screen**

The "Main > Status" screen (Figure 6.2) is a "read only" screen and displays input and output information of each of the eight (8) channels.

|                                  |                                                                              |                                        | 8-IP                                          |                                                            |  |  |  |  |  |
|----------------------------------|------------------------------------------------------------------------------|----------------------------------------|-----------------------------------------------|------------------------------------------------------------|--|--|--|--|--|
|                                  |                                                                              | ESN: 2014030456                        | Temperature: 96.0°F                           | Uptime: 0d 6h 50m 35s                                      |  |  |  |  |  |
|                                  |                                                                              | Headend Name: BT                       |                                               | Location: ENG'G                                            |  |  |  |  |  |
| Main                             | Network                                                                      | <b>Time</b><br>Event Log               | Logout                                        |                                                            |  |  |  |  |  |
|                                  | Status                                                                       | Input Map                              | <b>MPTS Output Config</b><br>IP Output Config | EAS<br>Output<br>Refresh                                   |  |  |  |  |  |
|                                  |                                                                              |                                        |                                               |                                                            |  |  |  |  |  |
|                                  | (2)<br>$\mathbf{1}$                                                          | $\sqrt{3}$                             | <b>Input Status</b>                           | $\boxed{5}$                                                |  |  |  |  |  |
|                                  | <b>SNR</b><br><b>Input</b>                                                   | RF Chan                                | TS Rate (Mbps)                                | Actual Data Rate (Mbps)                                    |  |  |  |  |  |
|                                  | 25.6<br>$\mathbf{1}$                                                         | 33 / 587 MHz                           | $\left(4\right)$<br>19.4                      | 18.3                                                       |  |  |  |  |  |
|                                  | $\overline{2}$<br>20.3                                                       | 28 / 557MHz                            | 19.4                                          | 17.2                                                       |  |  |  |  |  |
|                                  | 3<br>24.0                                                                    | 7 / 177MHz                             | 19.4                                          | 18.7                                                       |  |  |  |  |  |
|                                  | 19.4<br>$\overline{4}$                                                       | 38 / 617MHz                            | 19.4                                          | 18.3                                                       |  |  |  |  |  |
|                                  | 5<br>16.4                                                                    | 13 / 213MHz                            | 19.4                                          | 18.4                                                       |  |  |  |  |  |
|                                  | 6<br>23.6                                                                    | 24 / 533MHz                            | 19.4                                          | 17.4                                                       |  |  |  |  |  |
|                                  | 7<br>17.5                                                                    | 36 / 605MHz                            | 19.4                                          | 17.4                                                       |  |  |  |  |  |
|                                  | 8<br>23.4                                                                    | 18 / 497MHz                            | 19.4                                          | 17.8                                                       |  |  |  |  |  |
|                                  |                                                                              |                                        | IP Output 1 - 239.16.10.10:50000              |                                                            |  |  |  |  |  |
|                                  |                                                                              |                                        |                                               |                                                            |  |  |  |  |  |
|                                  | Input<br>Number                                                              | Output<br>Input<br>Prog.#<br>Prog.#    | Short<br>Name                                 | Selected<br>Utilized/Allowed<br>Rate (Mbps)<br>Rate (Mbps) |  |  |  |  |  |
|                                  |                                                                              | $\overline{1}$<br>$\overline{1}$       | WCBS-HD<br>15.6                               |                                                            |  |  |  |  |  |
|                                  | 3                                                                            | $\overline{2}$<br>3                    | LIVWELL<br>1.9                                | 19.5/                                                      |  |  |  |  |  |
|                                  | 5                                                                            | $\ensuremath{\mathsf{3}}$<br>3         | <b>KIDS</b><br>2.0                            | 38.8                                                       |  |  |  |  |  |
|                                  |                                                                              |                                        |                                               |                                                            |  |  |  |  |  |
|                                  | IP Output 2 - 239.16.10.10:50001                                             |                                        |                                               |                                                            |  |  |  |  |  |
|                                  | Input                                                                        | Output<br>Input                        | Short                                         | Selected<br>Utilized/Allowed                               |  |  |  |  |  |
|                                  | Number                                                                       | Prog.#<br>Prog.#                       | Name                                          | Rate (Mbps)<br>Rate (Mbps)                                 |  |  |  |  |  |
|                                  | $\overline{2}$                                                               | 3<br>$\overline{4}$                    | <b>WNBC</b><br>14.0                           | 16.6/<br>38.8                                              |  |  |  |  |  |
|                                  | $\overline{2}$                                                               | $\overline{4}$<br>5                    | COZI-TV<br>2.6                                |                                                            |  |  |  |  |  |
|                                  | IP Output 3 - 239.16.10.10:50002                                             |                                        |                                               |                                                            |  |  |  |  |  |
|                                  | Selected<br>Output<br>Utilized/Allowed<br>Input<br>Short                     |                                        |                                               |                                                            |  |  |  |  |  |
|                                  | Input<br>Number                                                              | Prog.#<br>Prog.#                       | Name                                          | Rate (Mbps)<br>Rate (Mbps)                                 |  |  |  |  |  |
|                                  | -1                                                                           | $\overline{c}$<br>6                    | CBSNY+<br>2.7                                 | 11.2/                                                      |  |  |  |  |  |
|                                  | 3                                                                            | $\overline{1}$<br>$\overline{7}$       | WABC-HD<br>8.6                                | 38.8                                                       |  |  |  |  |  |
|                                  |                                                                              | $\boxed{8}$                            | $\overline{9}$                                | (10)                                                       |  |  |  |  |  |
|                                  | Output 4 - 239.16.10.10:50003<br>IP<br>$\overline{7}$<br>$6^{\circ}$<br>(11) |                                        |                                               |                                                            |  |  |  |  |  |
|                                  | Input                                                                        | Output<br>Input                        | Short                                         | Selected<br>Utilized/Allowed                               |  |  |  |  |  |
|                                  | <b>Number</b><br>$\overline{4}$                                              | Prog. # ⊣<br>⊢rog.#<br>$\sqrt{4}$<br>8 | – Name<br>WNYW-SD<br>1.9                      | Rate (Mbps)<br>Rate (Mbps)                                 |  |  |  |  |  |
|                                  | $\overline{4}$                                                               | $\overline{9}$<br>5                    | <b>BOUNCE</b><br>2.0                          | 8.1 /                                                      |  |  |  |  |  |
|                                  | $\overline{4}$                                                               | $6\phantom{.}$<br>10                   | MundoFx<br>4.3                                | 38.8                                                       |  |  |  |  |  |
|                                  |                                                                              |                                        |                                               |                                                            |  |  |  |  |  |
| IP Output 5 - 239.16.10.10:50004 |                                                                              |                                        |                                               |                                                            |  |  |  |  |  |
|                                  |                                                                              |                                        | Input   Input   Output   Short   Selected     | Utilized/Allowed                                           |  |  |  |  |  |
|                                  |                                                                              |                                        | Number Prog.# Prog.# Name Rate (Mbps)         | Rate (Mbps)                                                |  |  |  |  |  |
|                                  |                                                                              |                                        |                                               |                                                            |  |  |  |  |  |

**FIGURE 6.2 - "Status" Screen**

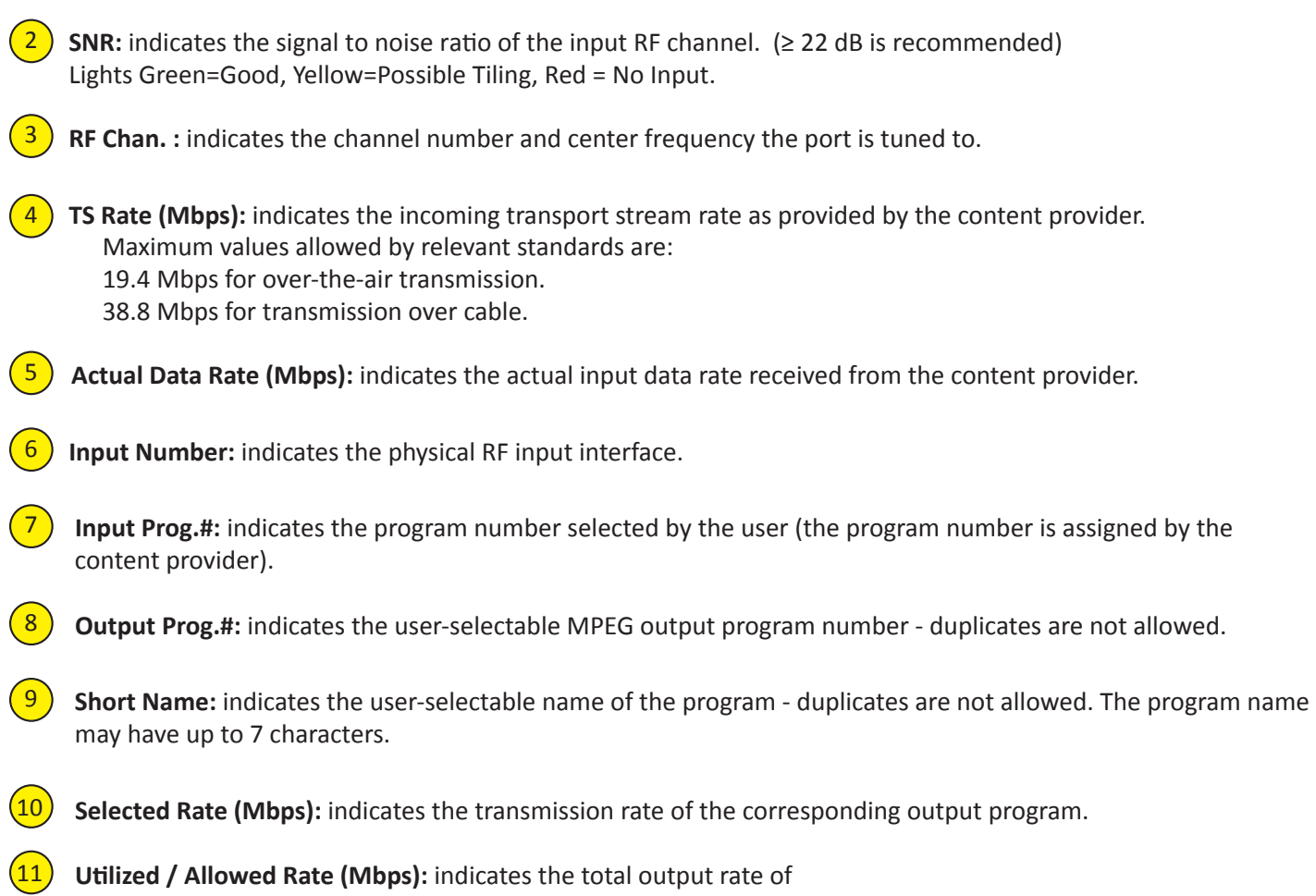

(i) the multiplexed MPTS, and

Input: indicates the physical RF input.

 $\bigcirc$ 

2

3

5

6

7

9

10

11

(ii) the maximum allowed bitrate assigned by the user.

#### **6.3 "Main > Inputs" Screen**

The "Main Input" screen (Figure 6.3) is a "user-configurable" screen where the following input source parameters can be configured:

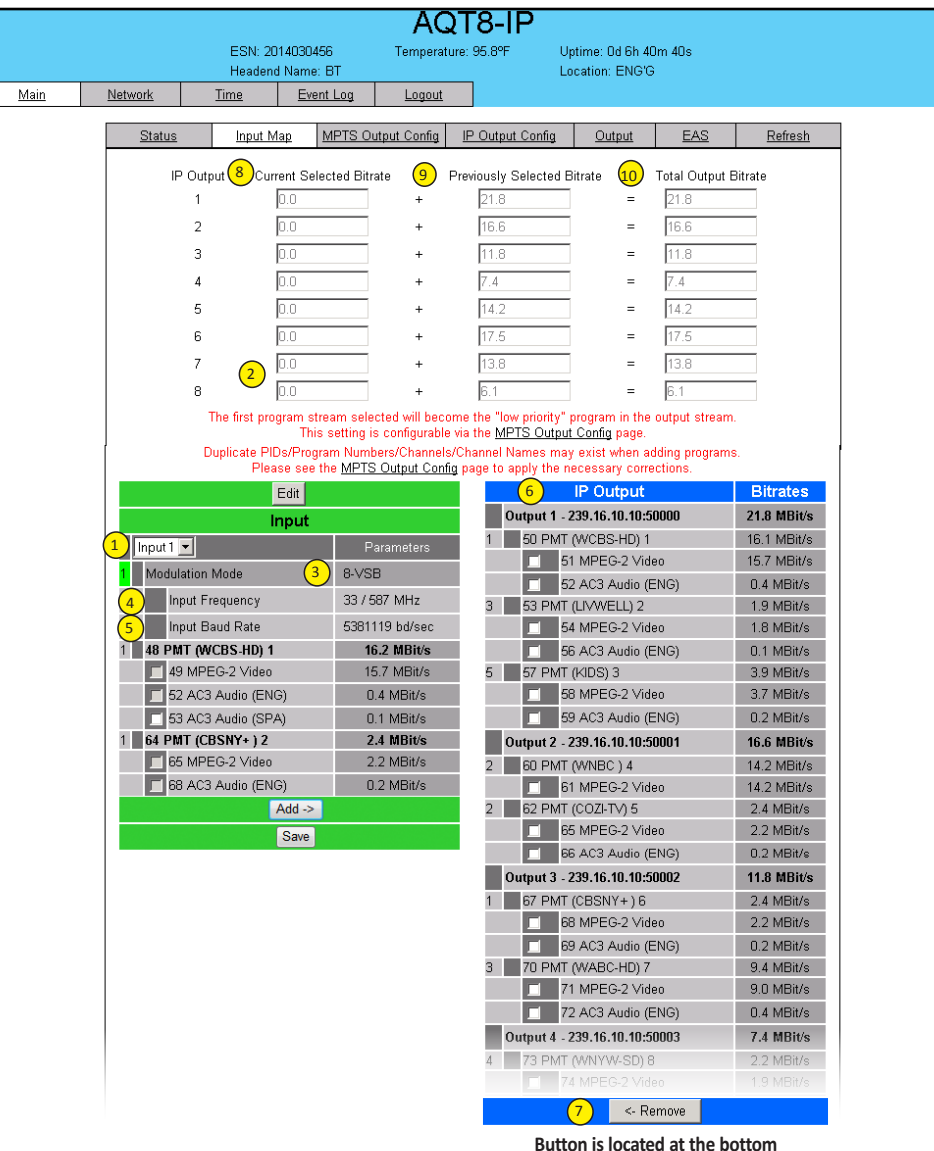

**FIGURE 6.3 - "Input" Screen** 

In the section under the green header, the user can select the programs to be included in the multiplexed MPTS output stream as follows:

 $\begin{pmatrix} 1 \end{pmatrix}$ 

**Input #:** indicates the physical RF input interface. Selections are #1 through #8 to show only 1 input at a time or "ALL" to show all 8 inputs on the screen.

2 3

5

4

6

9

 $\boxed{10}$ 

**Edit:** Click button to access modulation variables.

**Modulation Mode:** Select the appropriate modulation scheme to match the input. "Auto QAM" will determine the proper QAM setting automatically.

I**nput Frequency:** Select the desired channel/frequency (center) for each input from the pull-down menu.

**Input Baud Rate:** Baud rate of the input RF signal. 8VSB defaults to 5381119 (Hz).

In the section entitled **"IP Output"** under the blue header, the user can view the list of the programs present in each output stream and corresponding bit rate.

**Remove:** The user can remove any of the programs from the current list by selecting it and clicking the "Remove" button.  $\bigodot$ 

The top section in white indicates the following:

**Current Selected Bitrate:** indicates the bitrate of the programs. 8

**Previously Selected Bitrate:** indicates the total bitrate of the already selected programs.

**Total Output Bitrate:** indicates the total bitrate of the selected programs.

User Manual

### **6.4 "Main > MPTS Output config" Screen**

The "Main > MPTS Output Config" screen (Figure 5.4) is a "read and write" screen where the following output parameters are configured and displayed for each multiplexed MPTS output stream:

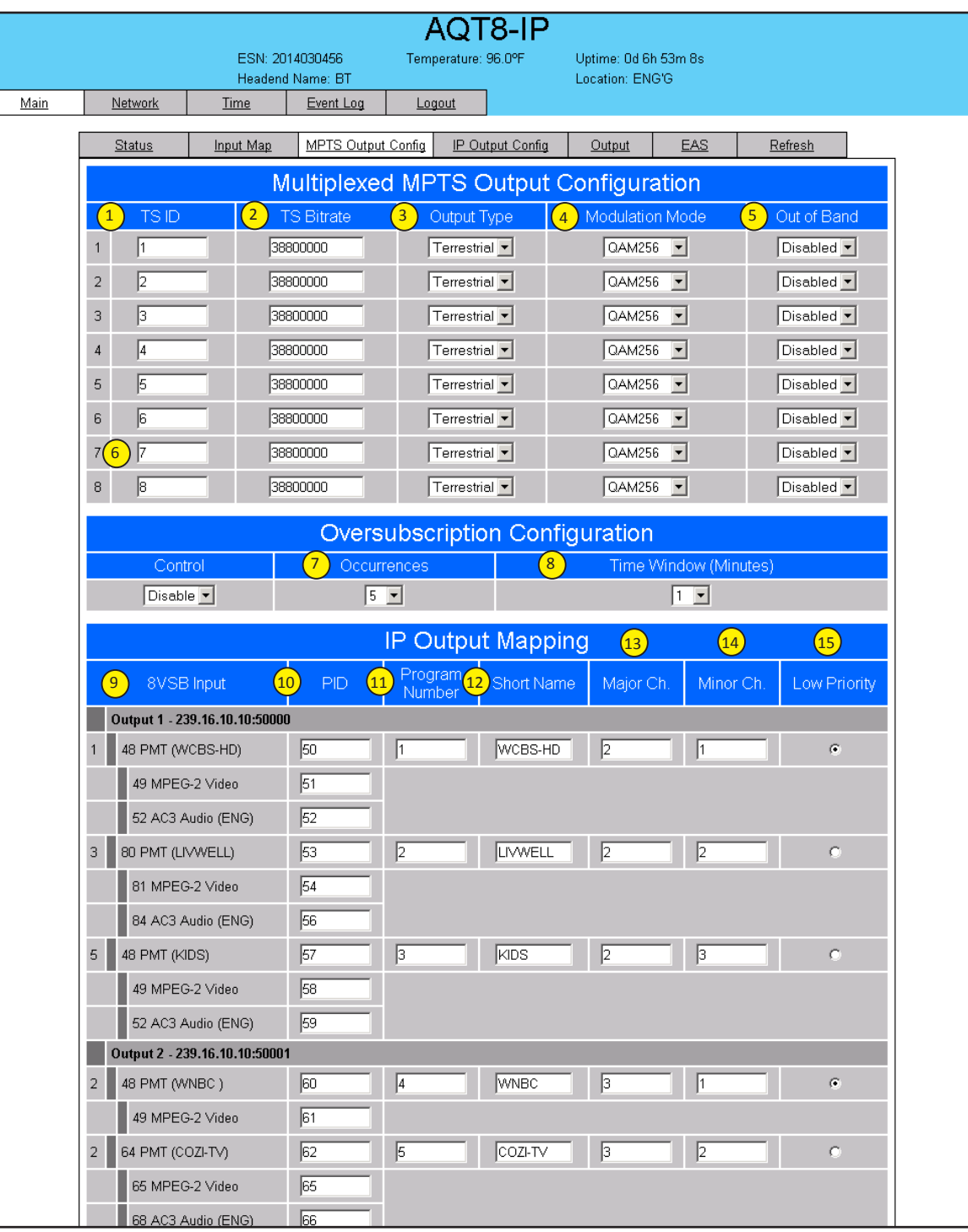

**FIGURE 6.4 - "IP Output Config" Screen**

In the section entitled "MPTS Output Configuration", the user can select and configure the following parameters of the output:

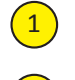

**TS ID:** must enter the identification number for the Transport Stream (TS) output. The range is 1 to 65535. The TS<br>ID assigned to each multiplexed MPTS output stream must be unique.

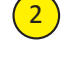

**TS Bitrate:** must enter the bitrate for the multiplexed MPTS output. It is recommended to enter the following

Output Type Modulation Mode Bitrate (bps)<br>Cable QAM 256 38800000 Cable QAM 64 26900000 Terrestrial 8VSB 19400000 Terrestrial 8VSB 19400000<br>Terrestrial 16VSB 38800000

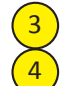

5

**Output Type:** select the mode of transmission for the output. Possible options are Cable and Terrestrial.

**Modulation Mode:** select the modulation mode depending on the output type selected. Possible options are: Reserved, Analog, QAM256, QAM64, 8VSB, and 16VSB.

**Out of Band:** An out-of-band (OOB) is a channel which is the combination of the forward and reverse OOB<br>channels. When a cable virtual channel is flagged as being out-of-band, it is carried on the out-of-band channel. Possible options are Enable and Disable. When Enabled the AQT8, assigns the OOB bit in the TS packet and labels the TS as out-of-band.

**NOTE:** As per the ATSC and Cable standards, the Output Type, Modulation Mode and Out-of-Band fields are required to be assigned in the TS packet. Selecting the above three fields would allow the TS packets to be compliant with industry standards, but would not affect the input or output configuration of the AQT8-QAM.

In the section entitled "Oversubscription Configuration", the user can select and configure the following parameters for all output streams:

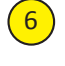

7

 $\boxed{8}$ 

9 10

11

 $\left(12\right)$ 

 $\left(13\right)$ 

14

 $(15)$ 

**Control:** removes a program from the output stream if the program causes the stream to exceed the user-assigned output bitrate. Possible options are Enable and Disable.

**Occurrences:** allows setting the threshold value for the number of times that a program is allowed to cause the output stream to exceed the user-assigned total output bitrate assigned in . Possible values are 2 to 10.

**Time Window (minutes):** allows setting the time frame. Possible options are 1 to 10 minutes.

 **NOTE:** The "Oversubscription Configuration" feature works in conjunction with the "Low Priority" feature described in below.

In the section entitled "IP Output Configuration", the user can select and configure the following parameters for each output stream indicated by "Outpŭt # - IP Áddress:Port Number", under g̃ray header:

**8VSB/QAM Input:** indicates the list of programs selected by the user which are included in the output stream.

**PID:** indicates the PID value assigned to each elementary stream. PID (Packet Identifier) values are embedded by the content provider in the MPEG-2/H.264 stream to identify tables and programming packets.

**Program Number:** must enter a unique output program number for each program. PMT (Program Map Table)<br>provides information on each program present in the transport stream such as program number, and the list of the elementary streams (audio, video or data).

**Short Name:** enter to change or add the short name of the channel. Up to 7 alphanumeric characters are allowed.

**Major Channel:** must enter the major channel number for the output program. The range is 1 to 99 for<br>Terrestrial and 1 to 999 for Cable.

**Minor Channel:** must enter the minor channel number for the output program. The range is 1 to 99 Terrestrial and 1 to 999 for Cable.

**Low Priority:** a program number marked as low priority will be removed from the output when it causes the output of  $\alpha$  of  $\alpha$ This feature works in conjunction with the "Oversubscription Configuration" described in  $\binom{6}{2}$  &  $\binom{8}{3}$  above. By default the first program number in the ASI Input will be assigned as low priority. The user can select only one program number at a time in the output stream as low priority. 2 6)(7) &(8

When the program marked as low priority is removed from the output stream due to violation of the Oversubscription Configuration (See  $\binom{3}{2}$  &  $\binom{3}{3}$  above for details), the message "Output Oversubscribed!" Oversubscription Configuration (See 6) (7) & 68<br>will appear on all screens.

User Manual

### **6.5 "Main > IP Output Config" Screen**

The "Main > IP Output Config" screen (Figure 6.5) is a "read and write" screen where the following parameters are configured and displayed for each output stream:

| AQT8-IP<br>ESN: 2014030456<br>Temperature: 94.9°F<br>Uptime: 0d 2h 38m 41s                                                          |                             |                                       |                    |                                        |            |                 |              |                              |  |  |  |  |
|----------------------------------------------------------------------------------------------------|-----------------------------|---------------------------------------|--------------------|----------------------------------------|------------|-----------------|--------------|------------------------------|--|--|--|--|
| Main<br>Network                                                                                                    |                             | Headend Name: BT<br>Event Log<br>Time |                    | Logout                                 |            | Location: ENG'G |              |                              |  |  |  |  |
|                                                                                                    | Status                      | Input Map                             | MPTS Output Config | IP Output Config                       | Output     | EAS             | Refresh      |                              |  |  |  |  |
| <b>IP Output Configuration</b><br>$6^{\circ}$<br>$\mathbf{7}$<br>$\mathbf{1}$<br>$\sqrt{2}$<br>$\left[ 8 \right]$<br>$\overline{3}$ |                             |                                       |                    |                                        |            |                 |              |                              |  |  |  |  |
| #                                                                                                    | IP Output                   | <b>ASI Output</b>                     | Dest. IP           | Encap <sup>(5)</sup><br>$\overline{4}$ | Dest, Port | Src. Port       | Time to Live | <b>Stuffing</b>              |  |  |  |  |
| $\mathbf{1}$                                                                                                    | Enable $\mathbf{v}$         | $\sigma$                              | 239.16.10.10       | $UDP$ $\blacktriangledown$             | 50000      | 50000           | 128          | Disable -                    |  |  |  |  |
| $\overline{2}$                                                                                                    | Enable $\blacktriangledown$ | $\circ$                               | 239.16.10.10       | $UDP$ $\blacktriangledown$             | 50001      | 50001           | 128          | Disable $\blacktriangledown$ |  |  |  |  |
| 3                                                                                                    | Enable $\mathbf{v}$         | $\circ$                               | 239.16.10.10       | $UDP$ $\blacktriangleright$            | 50002      | 50002           | 128          | Disable v                    |  |  |  |  |
| $\overline{4}$                                                                                                    | Enable $\mathbf{v}$         | $\circ$                               | 239.16.10.10       | $UDP -$                                | 50003      | 50003           | 128          | Disable $\blacktriangledown$ |  |  |  |  |
| 5                                                                                                    | Enable $\blacktriangledown$ | $\circ$                               | 239.16.10.10       | $UDP$ $\blacktriangledown$             | 50004      | 50004           | 128          | Disable v                    |  |  |  |  |
| 6                                                                                                    | Enable $\mathbf{v}$         | $\circ$                               | 239.16.10.10       | $UDP -$                                | 50005      | 50005           | 128          | Disable $\blacktriangledown$ |  |  |  |  |
| $\overline{7}$                                                                                                    | Enable $\mathbf{v}$         | $\circ$                               | 239.16.10.10       | $UDP =$                                | 50006      | 50006           | 128          | Disable $\blacktriangledown$ |  |  |  |  |
| 8                                                                                                    | Enable $\mathbf{v}$         | $\circ$                               | 239.16.10.10       | $UDP$ $\blacktriangledown$             | 50007      | 50007           | 128          | Disable -                    |  |  |  |  |
|                                                                                                    |                             |                                       |                    | Save                                   |            |                 |              |                              |  |  |  |  |

**FIGURE 6.5 - "IP Output Config"**

**IP Output:** allows operator to Enable/Disable the GigE output port. 1

> **NOTE:** When 'IP Output' option is Disabled, on the "Main > Status" screen will be highlighted in red. (See Figure 6.3 for details)

- **ASI Output:** allows the operator to select the Output stream which is present at the front panel.  $\left( \begin{matrix} 2 \end{matrix} \right)$
- **Destination IP:** allows user to assign the IP address of the recieving equipment. 3
	- **Encapsulation:** There are two available options (RTP & UDP) , the user must select the one that matches the protocol used by the receiving equipment.
- **Destination Port:** must enter the IP Port of the receiving equipment. The factory default value is 50000. The range is 1 to 65535. 5
- **Source Port:** must enter the IP Port of the equipment the the Input IP source is generated. The factory default value is 50000. The range is 1 to 65535. NOTE: Port number is recommended to be from 49152 to 65535 and unique for each Output stream. Reason: Port 1-1023 and 1024-49151 are the Reserved Ports and the Registered Ports, respectively.  $(6)$
- **Time to Live:** is a limit setting on the time that an IP packet can exist in an IP network. The value is set by the sender of the packet, and reduced by every host on the route to packet's final destination. If the Time to Live reaches zero before the packet arrives at its final destination, then the packet is discarded. The purpose of this field is to avoid an undeliverable packet from circulating on an IP network perpetually. The range is 1 to 255. Factory default value is 128.  $\left( 7\right)$
- **Stuffing:** Null packets are inserted to ensure that the TS bitrate assigned in  $(4)$  of Section 6.2 remains constant. Possible options are Enable and Disable. It is advisable to Disable stuffing when only GigE output is used to help reduce network traffic. 8

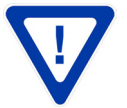

4

**Remember to click on the SAVE button to apply the new values/configurations.**

### **6.6 "Main > Output" Screen**

The "Main > Output" screen is a "user-configurable" screen for the Output Mode. The Output Mode is selectable from 1 to 8x IP Outputs.

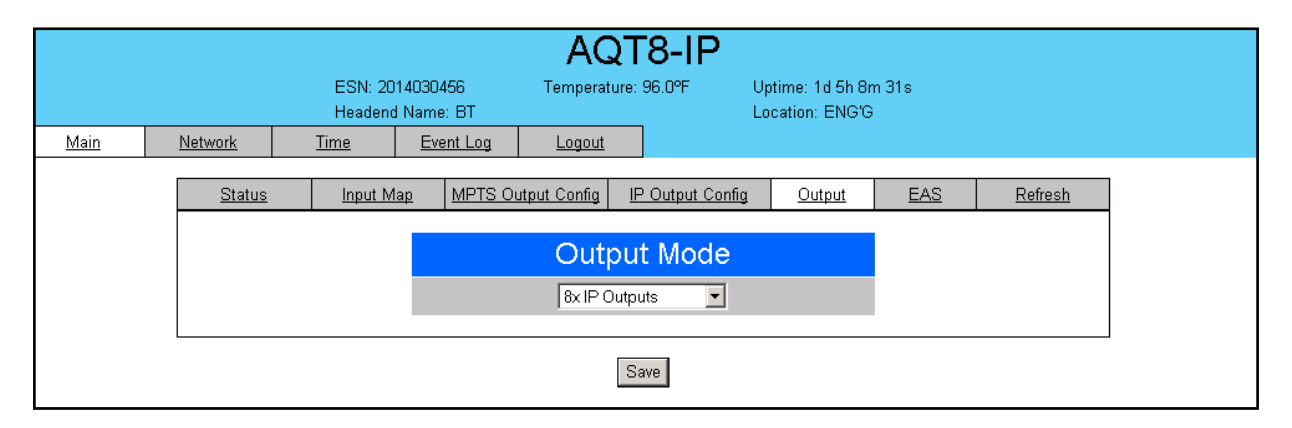

**FIGURE 6.6 - "OUTPUT" Screen**

#### **6.7 "Main > EAS" Screen**

The "Main > EAS" screen is an EAS feature enabling all input program streams to be replaced by the input present on the ASI or IP input. This web page allows the user select between ASI and IP. For IP, the user also enters the address, port and protocol. Commands are available for manual test of the EAS mode.

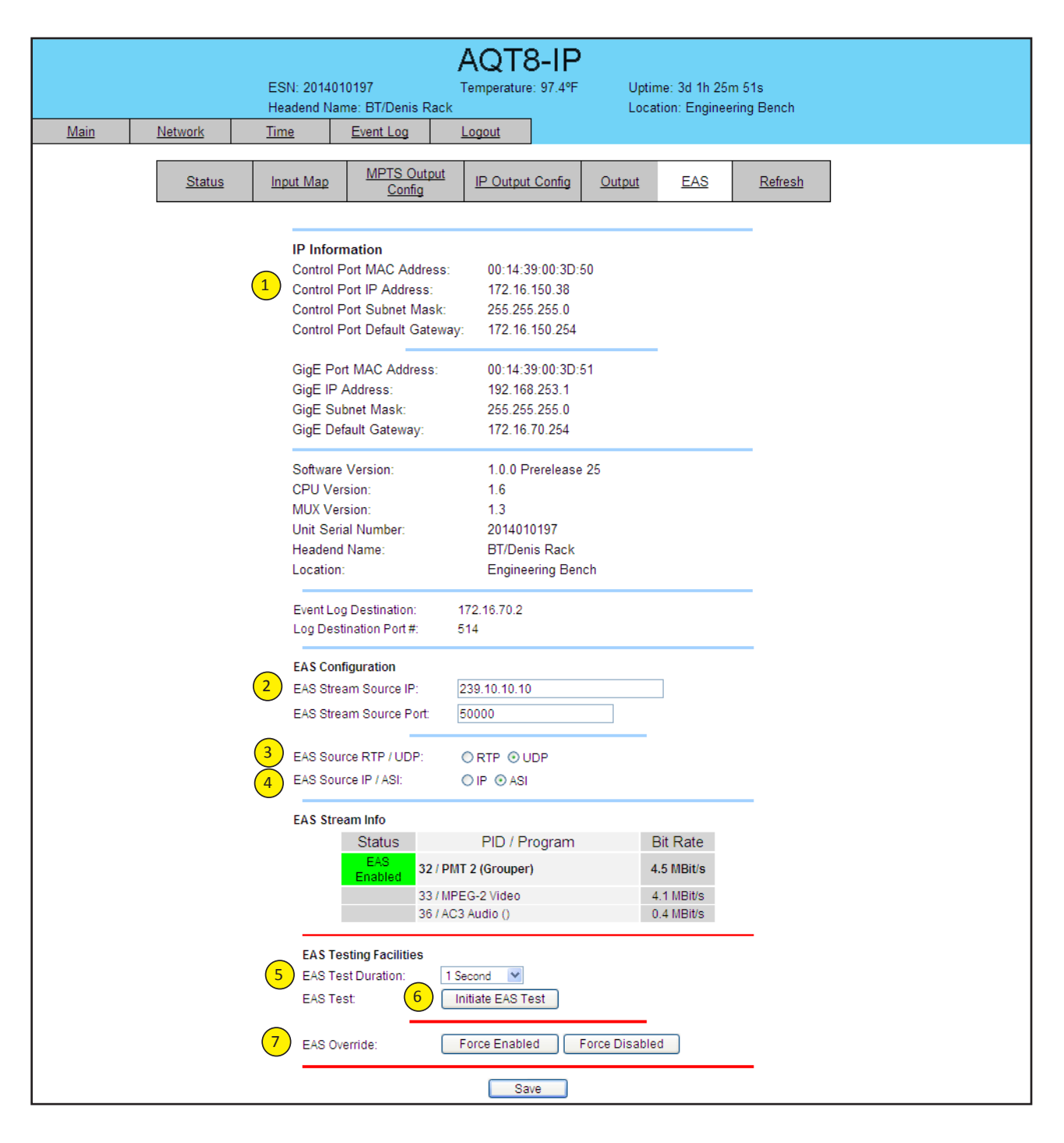

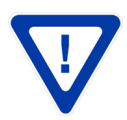

The TS requirements for the EAS input are as follows:

 (1) The ASI input should be a single program input with (PMT[O]). If multiple programs are present in the EAS TS input,then program #1 (PMT(O) or first PMT) will be selected for EAS override. The other programs will be ignored. (2) If ASI input #1 thru #11 have multiple audios, then only the first Audio service is overridden with EAS Audio.

The front panel ASI Input LEOs will be flashing green when EAS is activated.

Upon removing the trigger mechanism the unit will return to its normal operation.

When EAS source = IP

- **EAS IP address.**  $\bigcirc$ 
	- **EAS IP Port.**

2

5

6

7

- EAS IP protocol, options are **RTP&UDP.** 3
- EAS source selection is **IP or ASI .** 4
	- Manual testing of EAS functionality. Test duration can be 1,5,10,15,30,45 or 60 seconds.
	- Press **Initiate EAS test** to begin streaming EAS source.
	- **Override** the external EAS trigger by either forcing enabled or disable.

#### **6.8 "Main > Refresh" Screen**

The "Main > Refresh" tab can be clicked while you are on any of the following sub-tabs screens: "Status", "Inputs", and "Output". When clicked, it will update all relevant fields/parameters of the active screen as that information is retrieved from the AQT8 in a real-time basis.

#### **6.9 "Network" Screen**

The "Network" screen (Figure 6.9) is a user-configurable screen where the following parameters are displayed or configured:

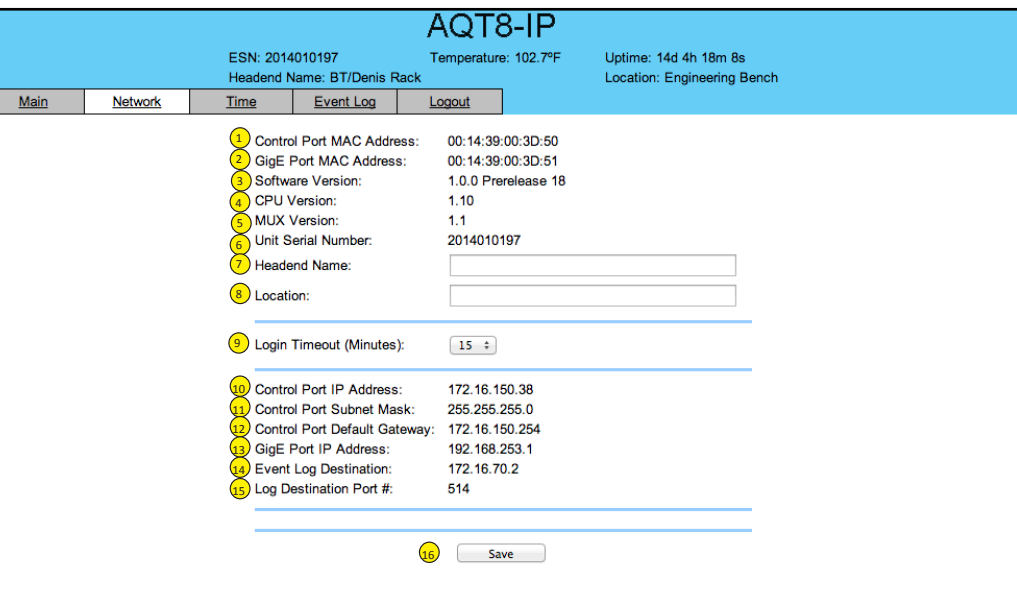

**FIGURE 6.9 - "Network" Screen**

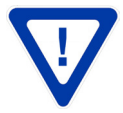

**Remember to click on the SAVE button to apply the new values/configurations.**

**Ethernet 1 MAC Address:** indicates the MAC Address of the "Remote Control 10/100" Port.

- **Ethernet 2 MAC Address:** indicates the MAC Address of the "Data Out 1GigE" Port.
- **Software Version:** indicates the software version of the unit.
- **CPU Version:** indicates the current version
- **MUX Version:** indicates the current version
- **Unit Serial Number:** indicates the unit's serial number.
- **Headend Name:** a user-defined field to make identification easier.
- **Location:**another user-defined field to make identification easier.
- Login Timeout (Minutes): indicates the period of time before the unit logs itself out if there is no activity on the web screens. Values are 5, 15, 30, or 60 minutes.
- (10) **Control Port IP Address:** see (10) of Section 6.10 for details.
	- **Control Port Subnet Mask:** see  $(11)$  of Section 6.10 for details.
	- **Control Port Default Gateway:** see  $(12)$  of Section 6.10 for details.
	- GigE Port IP Address: see (13) of Section 6.10 for details.
	- **Event Log Destination:** see  $(14)$  of Section 6.10 for details.
	- **Log Destination Port #:** see  $(15)$  of Section 6.10 for details.
		- **Click save to store changes**

### **6.10"Admin.html > Diagnostics" Hidden Screen**

To change/modify the IP network parameters, as well as the Username and Password values for the unit, you must be logged in to the unit as "**Admin**" to access a hidden screen shown in Figure 6.10 by typing the URL of the unit followed by a forward slash and Admin.html, for example:

#### **<sup>h</sup>ttp://172.16.70.1/Admin.html**.

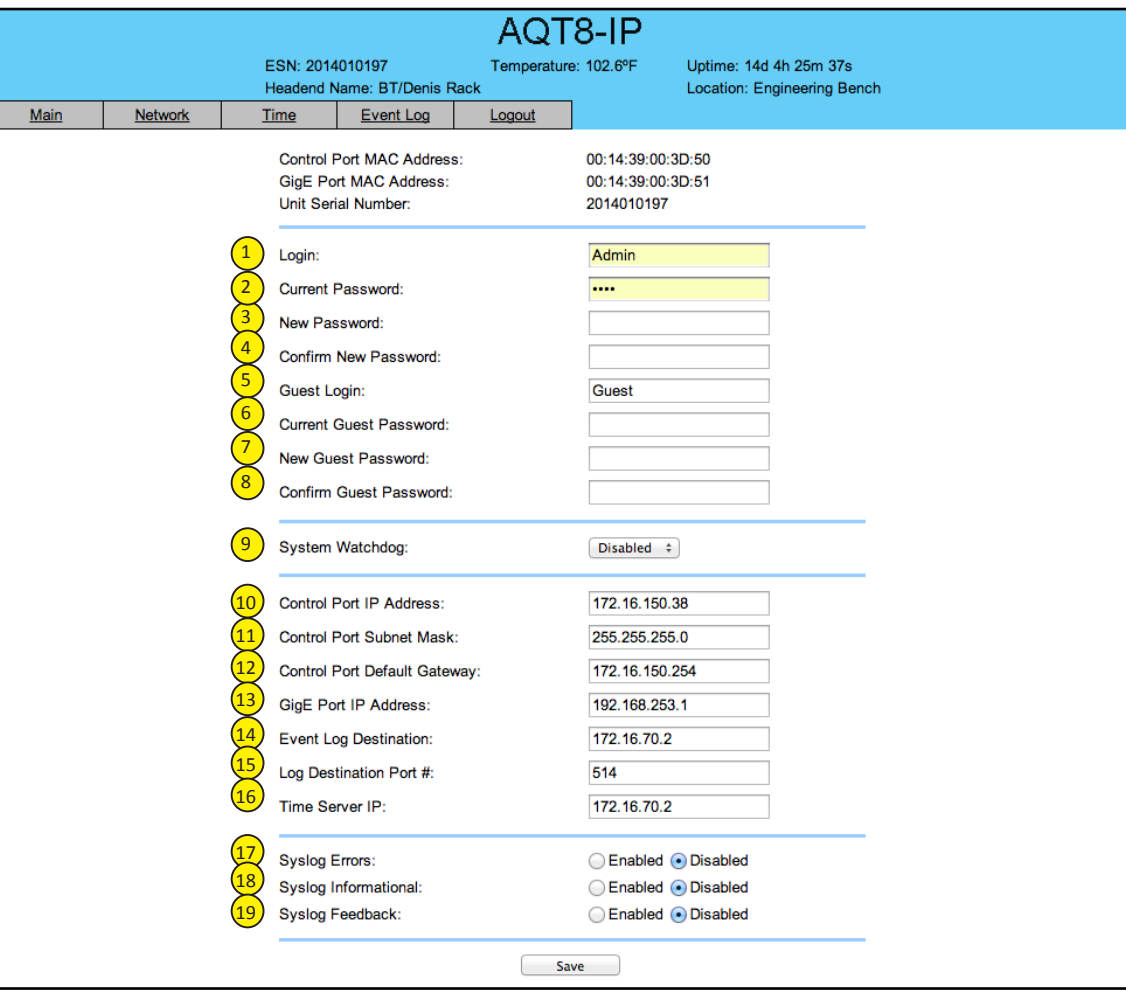

**Figure 6.10**

**4**

The following parameters can be modified:

1

 area of the unit. The factory default Login is "Admin". Login is case sensitive. **Current Password:** is the Administrator's Current Password (10 characters maximum). The factory default password is "pass". Password is case sensitive and will not be displayed. **New Password:**used only if the user wants to change the current Administrator's password. Must enter a new password (10 characters maximum). Password is case sensitive and will not be displayed. **Confirm New Password:** must enter the same password as entered in above. If password entered does not match, an error will be displayed. **Guest Login:** is the Guest login (10 characters maximum). This login allows the user to view the unit settings but does not allow any changes. The factory default Guest Login is "Guest". Login is case sensitive. **Current Guest Password:** is the Current Guest Password (10 characters maximum). The factory default Guest password is "pass". Password is case sensitive and will not be displayed. **New Guest Password:** used only if the user wants to change the current Guest password. Must enter a new password (10 characters maximum). Password is case sensitive and will not be displayed. **Confirm Guest Password:** must enter the same password as entered above. If password entered does not match, an error will be displayed. **System Watchdog:** automatically resets unit's Operating System if or when it is required. Possible options are Enabled and Disabled. **Control Port IP Address:**   is the static IP address that is assigned to the unit. It allows the user to access the unit via the web interface. The factory default IP address is 172.16.70.1. **Control Port Subnet Mask:** is the Subnet Mask address of the unit. It allows the user to access the unit from another network via the web interface. The factory default Subnet Mask is 255.255.255.0. **Control Port Default Gateway:** is the gateway address of unit. It allows the user to access the unit from another network via the web interface. The factory default Subnet Mask is 172.16.70.254.  **GigE Port IP Address:**  is the static IP address assigned to the Gigabit Ethernet (GigE) port. The factory default value is 192.168.253.1. **Event Log Destination:** is the IP address of the remote server, to which Syslog sends the activities recorded by the unit for monitoring and troubleshooting purposes. The factory default value is 172.16.70.2. Log Destination Port #: is the Error Log Destination port to which a duplicate of the error messages created by the unit can be forwarded for monitoring and troubleshooting purposes. The factory default value, which cannot be modified, is 514. **Time Server IP:** is the IP address for the Time Server from where the unit can obtain its clock reference (See Section 5.11 for details). The factory default value is 172.16.70.2. **Syslog Errors:** is to enable/disable forwarding error messages (in red font) to a Syslog. The factory default value is disabled. **Syslog Informational:**  is to enable/disable the unit to forward information messages (in blue font) to a Syslog. The factory default value is disabled. **Syslog** Feedback: is to enable/disable the unit to forward feedback or confirmation messages (in green font) to a Syslog. The factory default value is disabled. 5 6  $\left( 7\right)$ 8  $\left( \begin{matrix} 9 \end{matrix} \right)$  $\left( \overline{10}\right)$  $\left( \frac{11}{2} \right)$  $(12)$  $(13)$  $\left( 14\right)$  $(15)$  $(19)$  $\left(18\right)$  $(17)$ 3  $\sqrt{2}$  $(16)$ 4

Login: is the Administrator's login (10 characters maximum). This login allows the user to make changes to any

#### **6.11 "Time" Screen**

The "Time" screen (Figure 6.11) allows you to set the current date and time for the AQT8-QAM. To remain compliant with ATSC and cable standards, it is important to have the accurate date and time stamps. For this reason, it is recommended to use the "Automatic" option which allows the unit to automatically acquire time settings from a "Time Server" - you must enter the IP address of the time server (see Section 6.10 for details). The time server specified must support the Network Time Protocol (NTP) in order for automatic time acquisition to work properly. The unit would refresh the date and time settings from the Time server every 20 minutes. If, however, an internet connection is not available, the date and time can be entered manually. The unit is capable of adjusting the Day Light Saving (DST) time settings automatically, provided the "Automatically Adjust for Daylight Savings Time" in Figure 6.11 is selected "Yes".

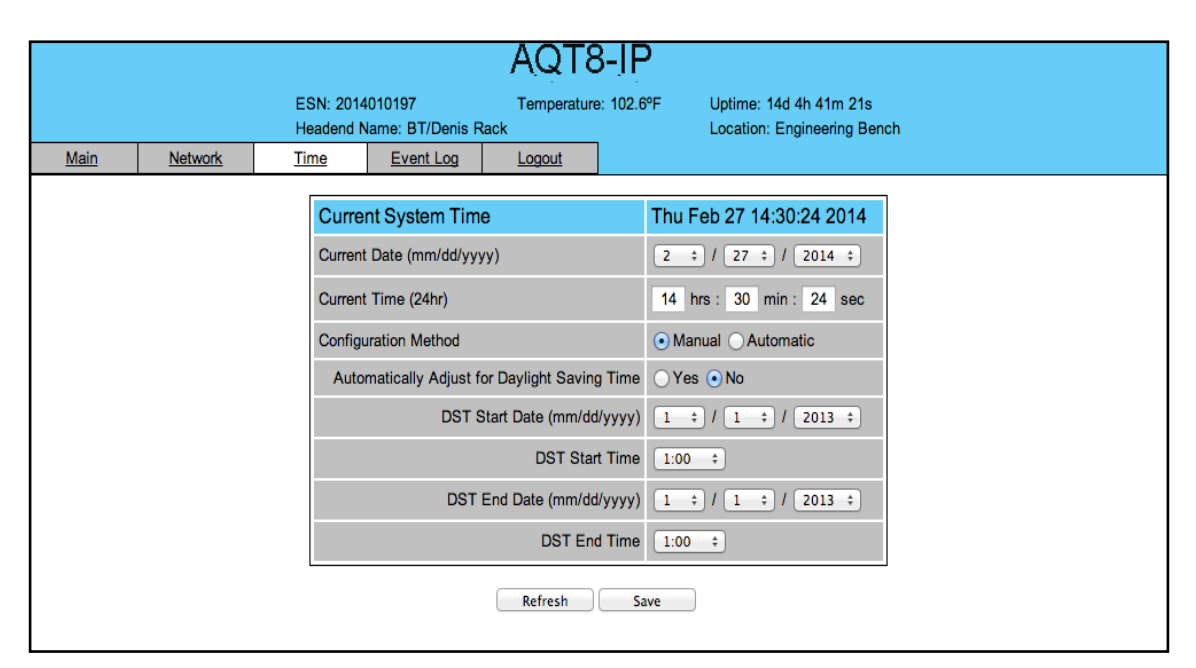

**FIGURE - 6.11 - "Time" Screen**

#### **6.12 "Event Log" Screen**

1

2

3

4

 $\left(5\right)$ 

The "Event Log" screen (Figure 6.12) is a "read and write" screen where the following parameters can be displayed or configured. The data in event Log can be forwarded to an event log database – (Section 6.10 for details). The lines are color coded as follows:

> Red font = error message Blue font = information message Green font = confirmation or feedback message

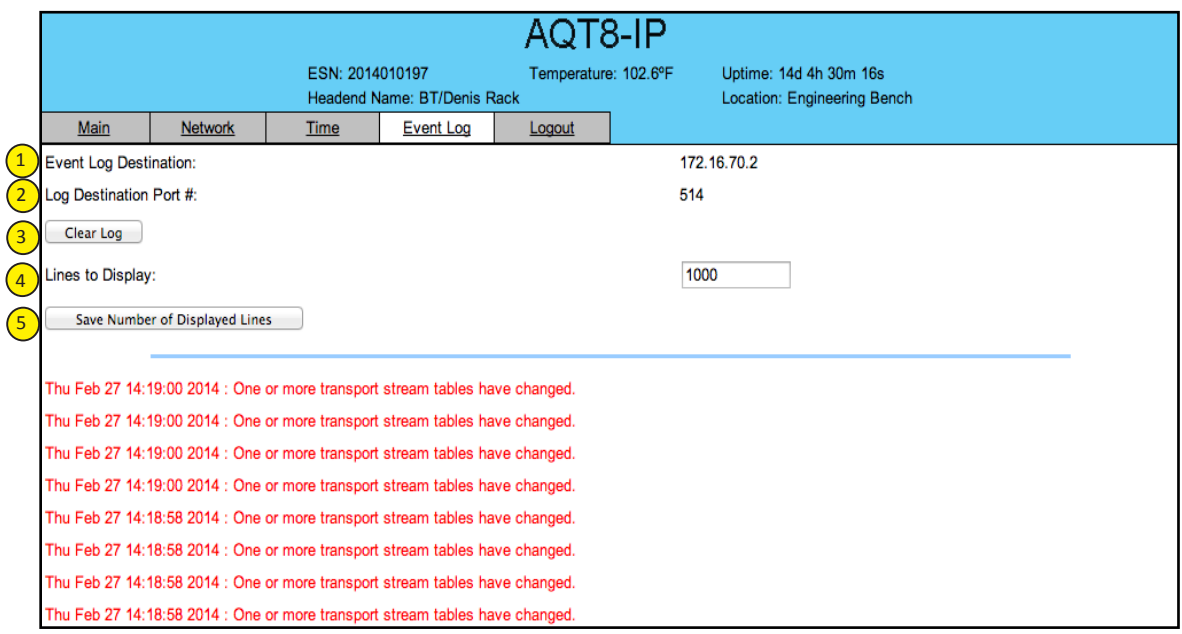

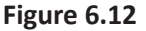

**Event Log Destination:**see of Section 6.10 for details.

**Log Destination Port:** see of Section 6.10 for details.

**Clear Log:** allows the user to clear the records generated during unit's boot-up process and operation afterward. The records are cleared if the unit loses power.

**Lines to Display:** allows the user to select the number of lines to be displayed. The unit supports up to 400 Mb of data or approximately 65,000 lines. The range is 1 to 65,535.

**Save Number of Displayed Lines:**allows the user to save the error log on the screen. Please note that the error log would be saved only on the screen and not on any database.

### **Appendix A: Updating the Software Remotely**

#### **General background:**

There are two different PROMs that need to be programmed in AQT8. They are called PROM1 and PROM2. Please note not every software update requires both PROMs to be programmed. However, program both PROMs unless you get a written notice with Release notes to do otherwise.

The total procedure takes about 10 minutes if you follow the steps below.

Step 1: FTP two files from your PC to AQT8.

Step 2: a) Update PROM1 with the specific command line.

b) Update PROM2 with the specific command line.

#### **Step 1 : FTP two Files to AQT8:**

FTP both files (EPCS\_1\_ver#.bin and EPCS\_2\_ver#.bin) into the AQT8 server board (there are many ways to do this).

- **NOTE:** a) The EPCS 1 ver#.bin is to program PROM1 and EPCS 2 ver#.bin is to program PROM2.
	- b) all the commands are case sensitive
	- c) It is recommended to copy the EPCS\_1\_ver#.bin and EPCS\_2\_ver#.bin files in the root directory. i.e, My Computer > C:

From a command (DOS) prompt (you must be in the same folder as the EPCS files) enter:

#### **ftp –A 172.16.70.1**

At the FTP prompt enter the following commands:

{Please ensure that you have entered the "bin" command to confirm that you are FTPing the files as binary files.}

**bin put EPCS\_1\_ver#.bin put EPCS\_2\_ver#.bin bye**

The above four commands may be automated by entering them in an ASCII text file (called ftpcmd, recommended but can be any name) and executing the following:

#### **ftp -A -s:ftpcmd 172.16.70.1**

You can place the ftp command above in a batch file (.bat) then double click on the .bat file to perform the entire download process.

#### **Telnet to AQT8:**

There are two ways to telnet to the AQT8:

- (1) Use Command line and type in " telnet IP address " for example "telnet 172.16.70.1"
- (2) Use the Terminal program such as Putty to telnet.

Use a terminal program such as Putty to telnet into the server board (can use Linux, DOS prompt, Putty, etc)

You can save your configurations so it's very quick and easy to telnet into the board again.

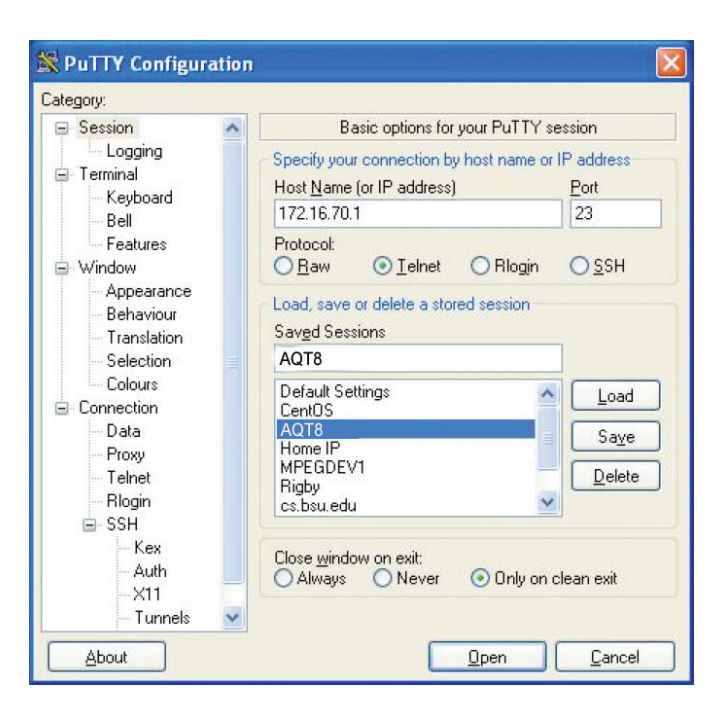

After you telnet into the server board you must login into the unit with the following credentials:

Username = **Admin** (case-sensitive) Password = **pass** (case-sensitive)

Then cd to the /home/ftp directory where the EPCS\_x.bin files have been placed.

**cd home/ftp ls**

#### **Step 2: Update PROM1 and/or PROM2**:

Now you can use the field update utility (epcs) to program the EPCS PROMs. This is a custom utility that resides in AQT8.

**Warning:** Care should be taken at this time, if miss spelled characters or letters are typed by accident, or you have missed to type the bin command in Step 1, this could cause the AQT8 Flash memory to be corrupted. The AQT8 will try to reload the OS using the corrupted file ten (10) times before it displays the following screen. You can recover from this situation by repeating the procedure all over again from Step 1 above.

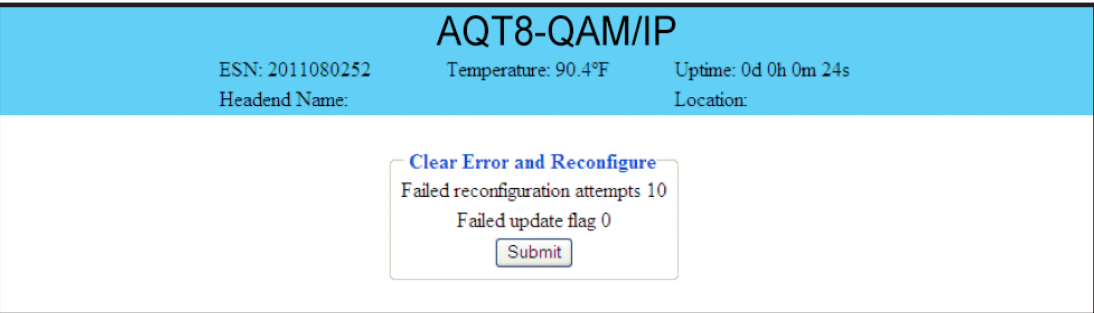

#### **FIGURE 6.14**

Ready: Please read the rest of this page once before typing the commands.

Update FPGA1 by programming EPCS1:

#### **epcs –e1 EPCS\_1\_ver#.bin**

Update FPGA2 by programming EPCS2: (if necessary)

#### **epcs –e2 EPCS\_2\_ver#.bin**

**NOTE:** Both EPCS PROMS can be programmed concurrently using two different terminal sessions (logins). If you get errors during programming then **DO NOT TURN OFF THE** AQT8, just repeat the epcs commands again.

The server board should now configure itself on power-up.

Two choices to reset the AQT8:

- (1) Reset switch in the back of the unit.
- (2) Use Telnet and type "epcs  $-c$ " this will automatically reboot the AQT8 without a need for resetting with power switch.

### **Appendix B: Viewing the IP output on a VLC Media player**

To view the IP output from the AQT8 on a VLC Media player in a computer or laptop, the procedure is divided into two steps:

Step 1: Change the IP address of the computer

Step 2: Using the VLC Media Player

**NOTE:** Step 1 needs to be followed only if an unicast IP address is assigned in the "Destination IP" field on the "Main > IP Output Config" screen (see 4 of Section 5.6 for details). If multicast IP address is used, then go to Step 2.

#### **Step 1: Change the IP address of the computer**

i) Change the IP address of the computer to match the "Destination IP" updated on the "Main > IP Output Config" screen (see 4 of Section 5.6 for details and see Section 5 for instructions to change IP address of a computer).

#### **Step 2: Using the VLC Media Player**

i) Open VLC Media Player.

#### ii) Select **Media → Open Network Stream**.

iii) Under the **"Network Protocol"** field, enter the network address using any one of the formats depending on the "Encapsulation" selected on the "Main > IP Output Config" screen (see of Section 5.6 for details):

**rtp://@<ip address>:<port no.>** eg: rtp://@239.10.10.31:50001

or

udp://@<ip address>:<port no.> eg: udp://@192.168.253.100:50055

**NOTE:** For uni-cast, the <ip address> will be the IP address of the computer. For multicast, the <ip address> will be the multicast address assigned under the "Destination IP" on "Main > IP Output Config" screen (see 4 of Section 5.6 for details).

iv) Select Play.

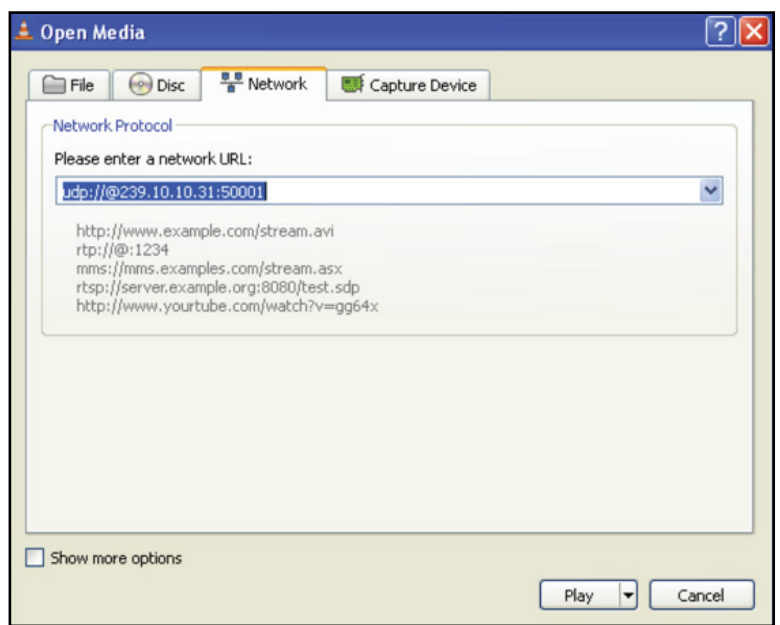

**FIGURE 6.15**

# **NOTES**

# **NOTES**

### **Limited Warranty Limited Warranty**

.<br>Seller will at its sole option, either repair or replace (with a new or factory reconditioned product, as Seller may determine) any product manufactured or sold (or in seller will at its sole option, either repair or replace (with a new or ractory reconditioned product, as seller may determine) any product manuractured or sold (or in<br>the case of software, licensed) by Seller which is def shipment or such other specifications as may have been expressly agreed upon in writing: (i) for a period of three (3) years from the date of original purchase for all<br>shipment or such other specifications as may have been stock hardware products (other than those specifically referenced herein below having a shorter warranty period); (ii) for a period of one (1) year from the date of original purchase, with respect to all MegaPort<sup>ry</sup>, PTV products, test equipment and fiber optics receivers, transmitters, couplers and integrated receiver/distribution respect to the state of the state of the state of t ampiniers; (iii) for a period of one (1) year from the date of original purchase (or such shorter period of time as may be set form in the license agreement specific to<br>the particular software being licensed from Seller) w for a specific function or application, (b) complimentary to and does not function without the Core Product Software, and (c) listed with a specific model number and for a specific function or application, (b) complimentar stock number in Seller's Price List ("Non-Core Software"); (iv) for a period of ninety (90) days from the date of original purchase, with respect to non-serialized Stock number in sener's Price List (**Non-Core Software**), (iv) for a period of filmely (90) days from the date of original purchase, with respect to hon-serialized<br>products and accessories, such as parts, sub-assemblies, Products) not otherwise referred to in clauses (i) through (in) above. The warranty period for computer programs in machine-readable form included in a nardware<br>product, which are essential for the functionality thereof as with the warranty period of the applicable hardware product within which such Core Product Software is installed. original purchase, with respect to an megarbit ", if IV products, test equipment and noer optics receivers, transmitters, couplers and integrated receiver/ulstribution<br>amplifiers; (iii) for a period of one (1) year from th products) not otherwise referred to in clauses (i) through (iii) above. The warranty period for computer programs in machine-readable form included in a hardware

by third parties for resale by BT are of shorter duration or otherwise more limited than the standard BT limited warranty. In such Software patches, bug fixes, updates or workarounds do not extend the original warranty period of any Core Product Software or Non-Core Software.

Notwithstanding anything herein to the contrary,  $\beta$  but are resolution of the correlation for the limited warranty set for the limited warranty set for the limited warranty set  $\beta$ 

(i) Seller's sole obligation for software that when properly installed and used does not substantially conform to the published specifications in effect when the discretion) by providing the customer with (a) telephone or e-man access to report hon-combinance so that seller can verify reproducibility, (b) a sortware patch or<br>bug fix, if available or a workaround to bypass the issue sold by BT which the software was originally delivered;<br>disk, on which the software was originally delivered; discretion) by providing the customer with: (a) telephone or e-mail access to report non-conformance so that Seller can verify reproducibility, (b) a software patch or work on failure we specificate the subgrading was the date of shipment or such other specifications as may have been expected or specifications as may have been expected or specifications as may have been expressed or such software is first shipped by Seller, is to use commercially reasonable efforts to correct any reproducible material non-conformity (as determined by Seller in its sole

which proves to be defective in materials or workmanship or fails to meet the specifications which are in effect on the date of (ii) Seller does not warrant that the use of any software will be uninterrupted, error-free, free of security vulnerabilities or that the software will meet the customer's contact the customer's sole and exclusive remedy f particular requirements; and the customer's sole and exclusive remedy for breach of this warranty is, at Seller's option, to receive (a) suitably modified software, or<br>part thereof, or (b) comparable replacement software o proprietary sub-assembly modules manufactured by third party vendors and contained in BT products and on certain privateand once the product of products manufactured by the parties for research or parties for  $\mu$ part thereof, or (b) comparable replacement software or part thereof;

(iii) Seller retains all right, title and interest in and to and ownership of all software (including all Core Product Software and Non-Core Software) including any and all enhancements, modifications and updates to the same; and

(iv) in some cases, the warranty on certain proprietary sub-assembly modules manufactured by third-party vendors and contained in Seller's products, third party software installed in certain of Seller's products, and on certain private-label products manufactured by third-parties for resale by Seller, will be of shorter duration or otherwise more limited than the standard Seller limited warranty. In such cases, Seller's warranty with respect to such third party proprietary sub-assembly modules, third-party software and private-label products will be limited to the duration and other terms of such third-party vendor's warranty, if any. In addition,<br>certain products, that are not manufactured by Seller, bu provided in the following paragraph. set forth above does not apply to any product sold by Seller, which at the time of sale constituted a Refurbished/Closeout Product, the limited warranty for which is modules, third-party software and private-label products will be limited to the duration and other terms of such third-party vendor's warranty, if any. In addition,

of purchase and a brief description of the defect, must be shipped freight prepaid to: Blonder Tongue Laboratories, Inc., One Jake eller will at its sole option, either repair or replace (with<br>ime of sale constituted a refurbished or closeout item in writing between the parties, for a period of ninety (90) days from the date of original purchase. Notwithstanding the foregoing, in some cases the warranty on certain proprietary sub-assembly modules manufactured by third-party vendors and contained in Seller products, third party software installed in certain of Seller's products, and on certain private-label products manufactured by third-parties for resale by seller will be of shorter duration or otherwise more limited than seller<br>limited warranty for Refurbished/Closeout Products. In su sub-assembly modules, third party software, and private-label products will be limited to the duration and other terms of such third-party vendor's warranty, if any Varranty for such products, if any, which may be longer or shorter than Seller's limited warranty for Refurbished/Closeout Products. All sales o<br>examples and the above and the sales of the sales of the sales of the sales o **THE CONDITIONS OF A PROPERTY OF A PARTICLE SET AND SET OF A PARTICLE OF A PARTICLE OF A PARTICLE OF A PARTICLE OF A PARTICLE OF A PARTICLE OF A PARTICLE OF A PARTICLE OF A PARTICLE OF A PARTICLE OF A PARTICLE OF A PARTICL** Seller will at its sole option, either repair or replace (with a new or factory-reconditioned product, as Seller may determine) any product sold by Seller which at the applicable specifications that are in effect on the date of shipment of that product or fails to meet such other specifications as may have been expressly agreed upon ertain proprietary sub-assembly modules manufactured by third-party vendors and contained in sener products, unid party sortware instance in certain or sener's<br>products, and on certain private-label products manufactured b IL during interventional during the foregoing, to rectain relativished (Consequent Products that are not maintain actuated the conditional products and conditions of the condition of the condition of the condition of the c warranty for such products, if any, which may be longer or shorter than Seller's limited warranty for Refurbished/Closeout Products. All sales of<br>Refurbished/Closeout Products are final. time of sale constituted a refurbished or closeout item ("**Refurbished/Closeout Product**"), which is defective in materials or workmanship or fails to meet the In addition, notwithstanding the foregoing, (i) certain Refurbished/Closeout Products that are not manufactured (but are resold) by Seller, may carry the original OEM

.<br>To obtain service under this warranty, the defective product, together with a copy of the sales receipt, serial number if applicable, or other satisfactory proof of to obtain service under this warranty, the defective product, together with a copy of the sales receipt, serial number if applicable, or other satisfactory proof or unchase and a brief description of the defect, must be sh **EMPLOYEES OR REPRESENTATIVES, OR IN ANY OF BT'S BROCHURES, MANUALS, CATALOGS, LITERATURE**  purchase and a brief description of the defect, must be shipped freight prepaid to Seller at the following address: One Jake Brown Road, Old Bridge, New Jersey<br>08857 .<br>08857

.<br>This warranty does not cover failure of performance or damage resulting from (i) use or installation other than in strict accordance with manufacturer's written<br>nstructions, (ii) disassembly or repair by someone other th alteration, (v) exposure to unusual physical or electrical stress, abuse or accident or forces or exposure beyond normal use within specified operational or abuse, (iv) environmental parameters set forth in applicable product specifications, (vi) lack of reasonable care or (vii) wind, ice, snow, rain, lightning, or any other weather **CONSEQUENTIAL** This warranty does not cover failure of performance or damage resulting from (i) use or installation other than in strict accordance with manufacturer's written **STRICT TO REFLIEW OR OR ANY OR OR OR ANY OR OR ANY OR OR ANY OR ANY OR OR ANY OR INDIRECTLY** FROM **COOL**. instructions, (ii) disassembly or repair by someone other than the manufacturer or a manufacturer-authorized repair center, (iii) misuse, misapplication or abuse, (iv) conditions or acts of God.

OTHER THAN THE WARRANTIES SET FORTH ABOVE, SELLER MAKES NO OTHER WARRANTIES OR REPRESENTATIONS OF ANY KIND, EXPRESS OR IMPLIED, AS TO THE CONDITION, DESCRIPTION, FITNESS FOR A PARTICULAR PURPOSE, MERCHANTABILITY, OR AS TO ANY OTHER MATTER, AND SUCH WARRANTIES SET FORTH ABOVE SUPERSEDE ANY ORAL OR WRITTEN WARRANTIES OR REPRESENTATIONS MADE OR IMPLIED BY SELLER OR BY ANY OF SELLER'S<br>EMPLOYEES OR REPRESENTATIVES OR IN ANY OF SELLER'S RROCHIBES MANUALS, CATALOGS LITERATURE OR OTHER REPAIR OR REPLACEMENT OF THE DEFECTIVE PRODUCT F.O.B. SHIPPING POINT, AS SELLER IN ITS SOLE DISCRETION SHALL DETERMINE. SELLER SHALL IN NO EVENT AND UNDER NO CIRCUMSTANCES BE LIABLE OR RESPONSIBLE FOR ANY CONSEQUENTIAL, INDIRECT, INCIDENTAL, PUNITIVE, DIRECT OR SPECIAL DAMAGES BASED UPON BREACH OF WARRANTY, BREACH OF CONTRACT, NEGLIGENCE, STRICT TORT LIABILITY OR OTHERWISE OR ANY OTHER LEGAL<br>tueody adising didectly or indidectly edom tue sale lise installation or eailure of any product a THEORY, ARISING DIRECTLY OR INDIRECTLY FROM THE SALE, USE, INSTALLATION OR FAILURE OF ANY PRODUCT ACQUIRED BY BUYER FROM SELLER.<br>. EMPLOYEES OR REPRESENTATIVES, OR IN ANY OF SELLER'S BROCHURES MANUALS, CATALOGS, LITERATURE OR OTHER MATERIALS. IN ALL CASES, BUYER'S<br>COLE AND EVCLUERT BEMEEN AND CELLER'S ON LOBLO ATION FOR ANY BREACH OF THE WARRANTES CON **SOLE AND EXCLUSIVE REMEDY AND SELLER'S SOLE OBLIGATION FOR ANY BREACH OF THE WARRANTIES CONTAINED HEREIN SHALL BE LIMITED TO THE** 

All claims for shortages, defects, and non-conforming goods must be made by the customer in writing within five (5) days of receipt of merchandise, which writing hall state with particularity all material facts concerning the claim then known to the customer. Upon any such claim, the customer shall hold the goods complained t intact and duly protected, for a period of up to sixty (60) days. Upon the request of Seller, the customer shall ship such a lingedly non-conforming or detective<br>eacle freight repeated to Seller for examination by Seller ous, it egain prepara to sene for when adon by sene is may be the original order that when the products is specifically limited to the defective item or to credit critically become the products is specifically limited to t owards the original billing. All such replacements by Seller shall be made free of charge f.o.b. the delivery point called for in the original order. Products for which replacement has been made under the provisions of this clause shall become the property of Seller. Under no circumstances are products to be returned to Seller residents to be not the seller to contract of a contract of a without Seller's prior written authorization. Seller reserves the right to scrap any unauthorized returns on a no-credit basis. Any actions for breach of a contract of<br>sale between Seller and a customer must be commenced b sale between sener and a customer must be commenced by the customer within thirteen (15) months arter the cause of action has accrued. A copy of sener's<br>standard terms and conditions of sale, including the limited warranty proprietary sub-assembly modules and private-label products manufactured by third-parties may also be available from Seller on request. (Rev 0713) shall state with particularity all material facts concerning the claim then known to the customer. Upon any such claim, the customer shall hold the goods complained<br>of intact and duly protected, for a period of up to sixty or mact and dury protected, for a period of up to sixty (60) days. Opon the request of sener, the customer shan ship such allegedly non-conforming or defective<br>goods, freight prepaid to Seller for examination by Seller's i  $\beta$  commenced by the customer with the customer with the customer with the customer with the customer with  $\alpha$  condition  $\alpha$  called the defective item or to credit and responsibility for defective products is specifica a credit for products determined to be defective. Seller's liability and responsibility for defective products is specifically limited to the defective item or to credit<br>towards the original billing. All such replacements trademark of Motorola Corp. (**Rev 0509)**  sale between Seller and a customer must be commenced by the customer within thirteen (13) months after the cause of action has accrued. A copy of Seller's

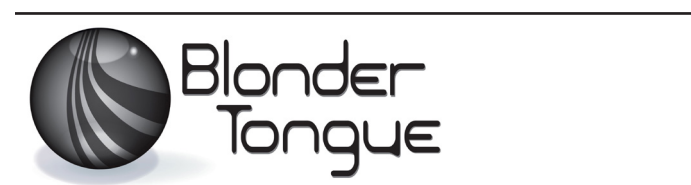

www.blondertongue.com One Jake Brown Road Old Bridge, NJ 08857-1000 USA 732-679-4000 • Fax 732-679-4353